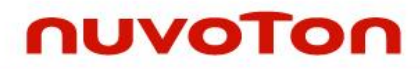

# **Arm® Cortex® -M 32-bit Microcontroller**

# **NuMaker-IoT-M263A User Manual NuMicro® M261/M262/M263 Series**

*The information described in this document is the exclusive intellectual property of Nuvoton Technology Corporation and shall not be reproduced without permission from Nuvoton.*

*Nuvoton is providing this document only for reference purposes of NuMicro microcontroller based system design. Nuvoton assumes no responsibility for errors or omissions.*

*All data and specifications are subject to change without notice.*

For additional information or questions, please contact: Nuvoton Technology Corporation.

[www.nuvoton.com](http://www.nuvoton.com/)

### **Table of Contents**

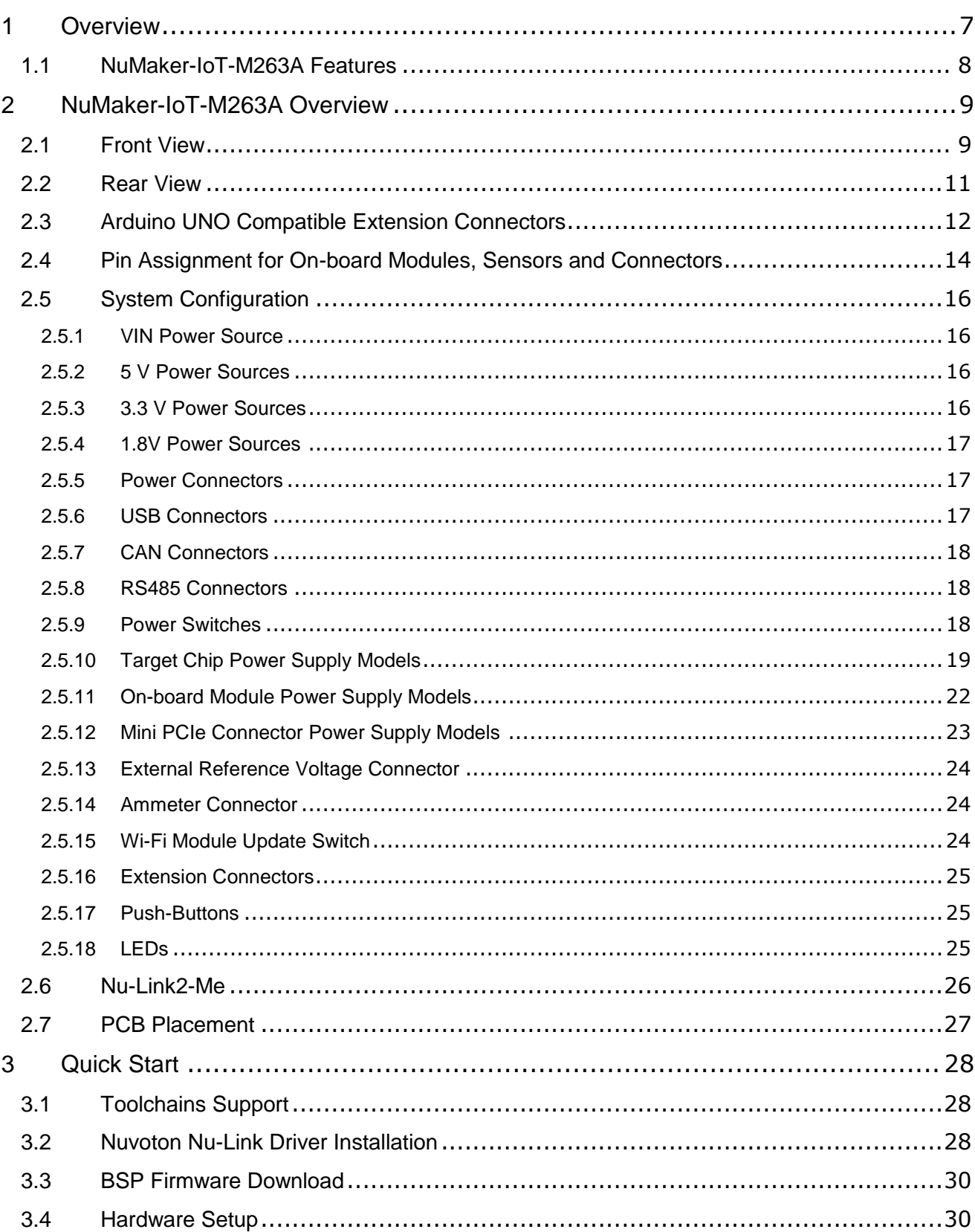

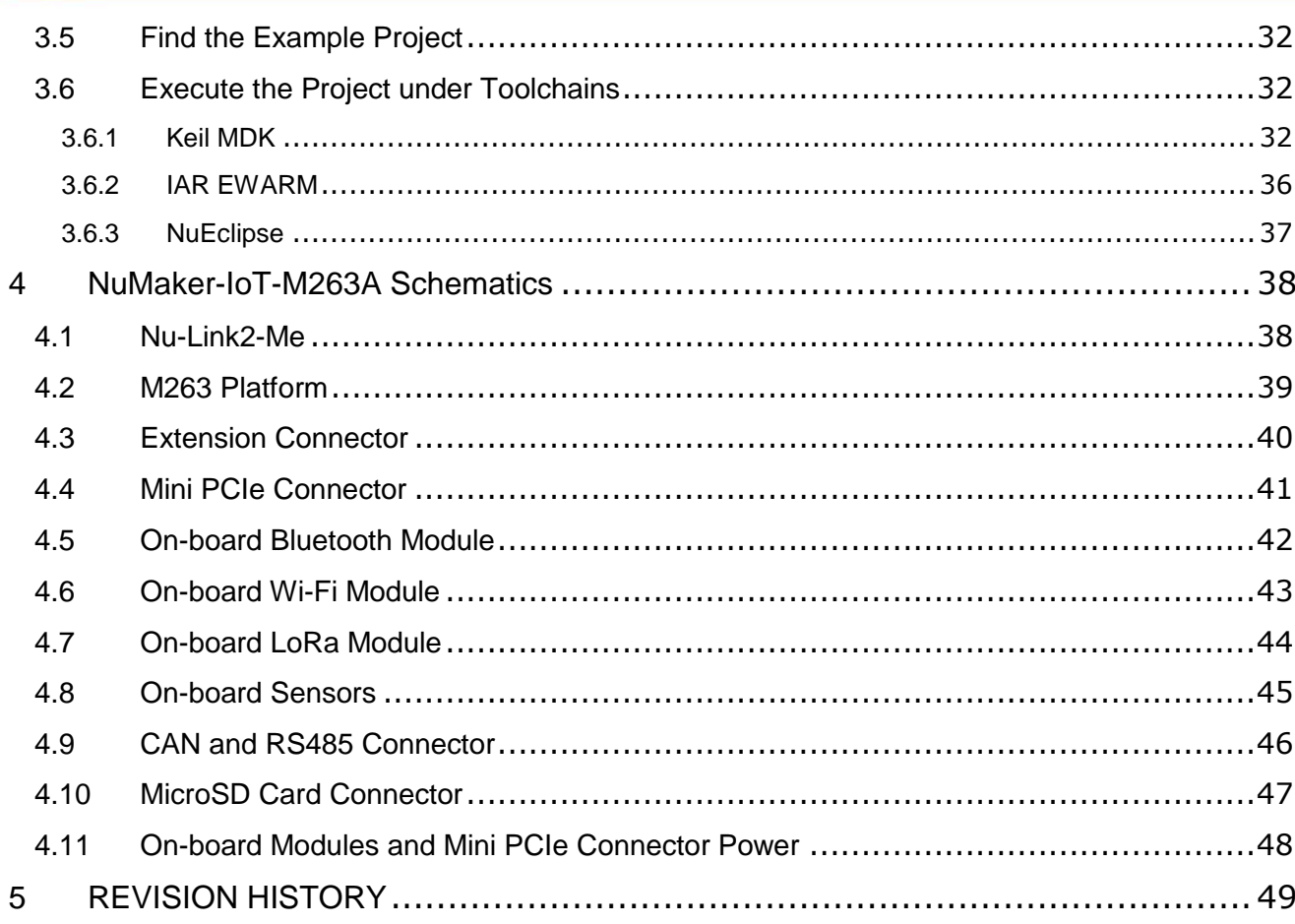

### *List of Figures*

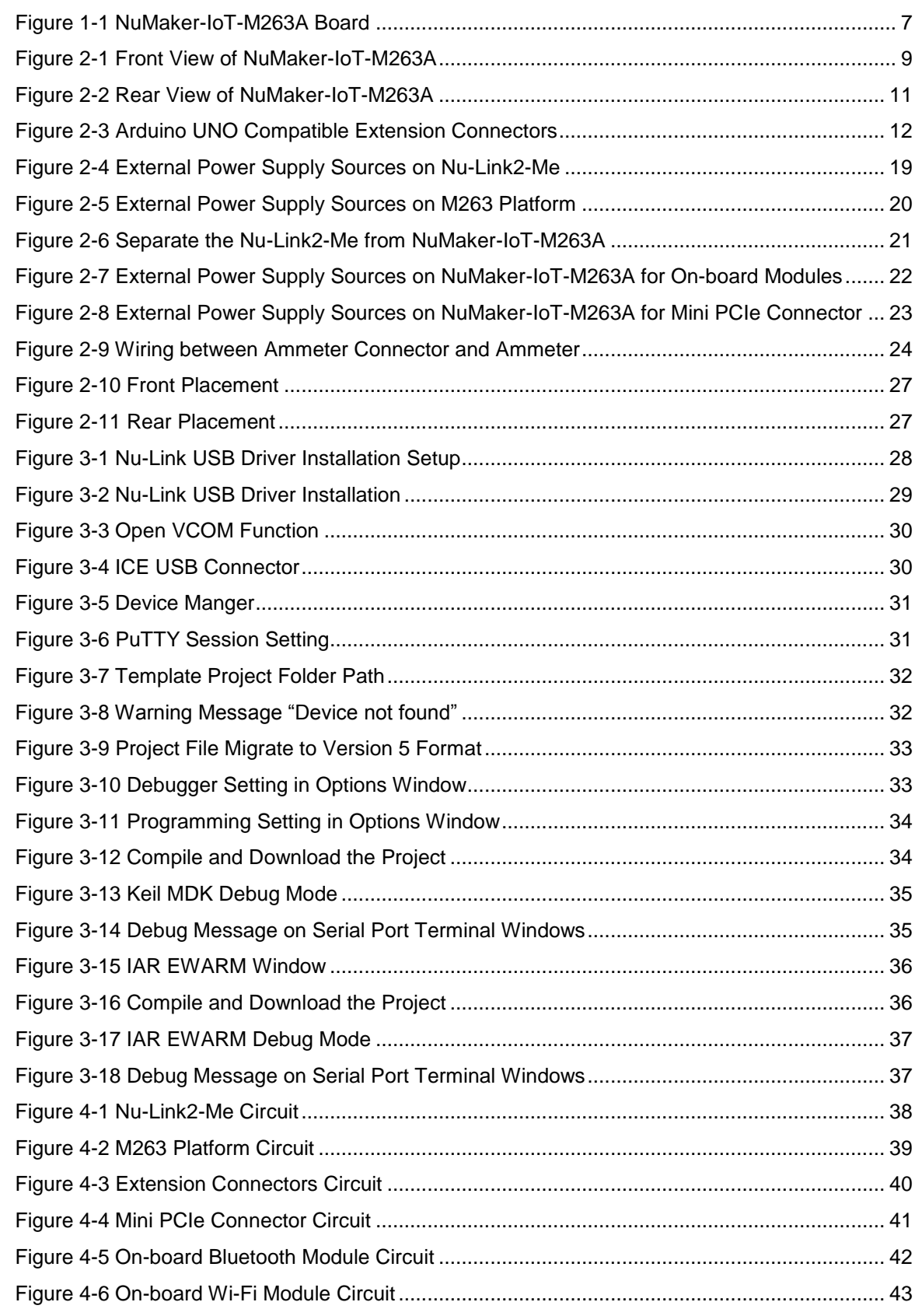

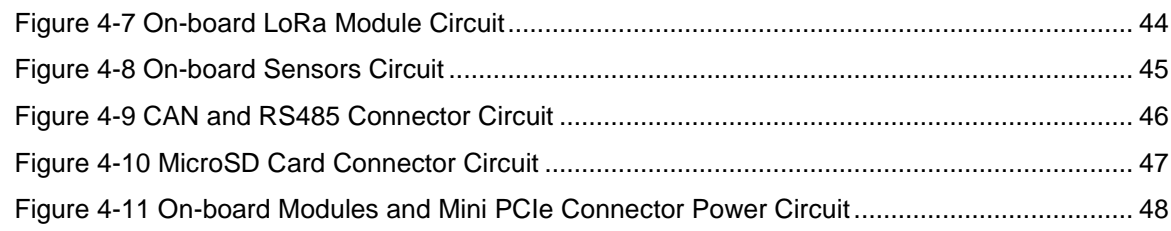

### *List of Tables*

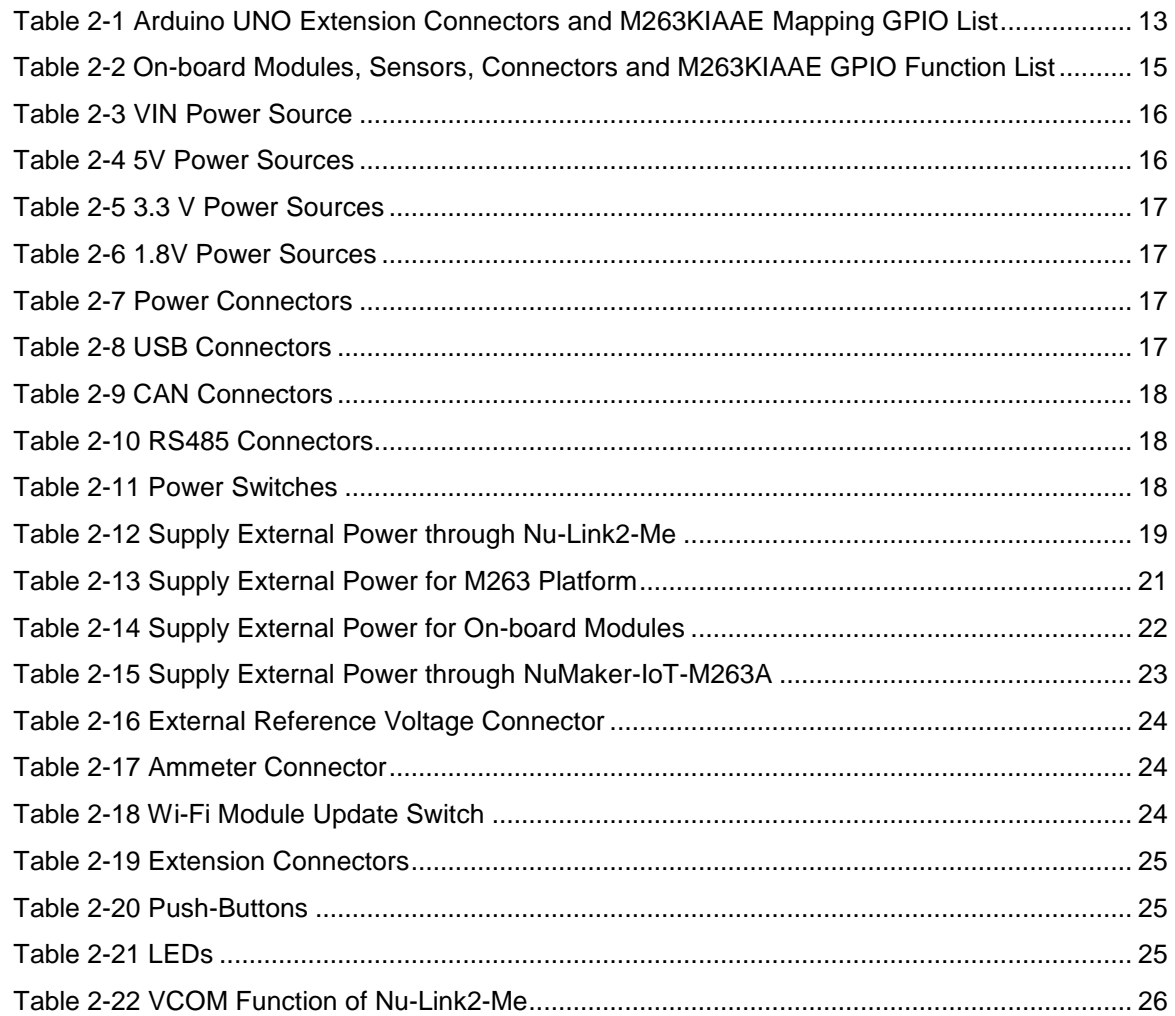

### <span id="page-6-0"></span>**1 OVERVIEW**

This user manual is aimed to give users a fast introduction to the use of NuMaker-IoT-M263A board.

The NuMaker-IoT-M263A consists of two parts, a M263 platform with on-board modules, and an onboard Nu-Link2-Me debugger and programmer. The NuMaker-IoT-M263A allows users to quickly develop IoT (Internet of Thing) application and easily program and debug application.

The NuMaker-IoT-M263A offers M263KIAAE with Arduino UNO compatible extension connectors and diversified power supply option. It is an easy-to-develop platform for user to expand the functionality and build the applications. The NuMaker-IoT-M263A also provides an ammeter connector, allows user to monitor the microcontroller's power consumption during development.

The NuMaker-IoT-M263A contains several common kinds of wireless modules, like Wi-Fi, Bluetooth and LoRa. The NuMaker-IoT-M263A also supports a mini PCIe connector. User can use other modules, such as NB-IoT, 3G/4G, GPS. Besides, the NuMaker-IoT-M263A supports CAN and RS485 transceiver to make user develop industrial IoT application. Furthermore, the NuMaker-IoT-M263A equips an environmental sensor and a 9-axis sensor for user application.

The Nu-Link2-Me is a debugger and programmer that supports on-line programming and debugging through SWD interface. The on-board 16 Mbit SPI Flash allows it to off-line program the target microcontroller. The Nu-Link2-Me provides virtual COM port (VCOM) function to print out messages on PC. The Nu-Link2-Me can be separated from NuMaker-IoT-M263A, allowing user to use it as a mass production programming tool.

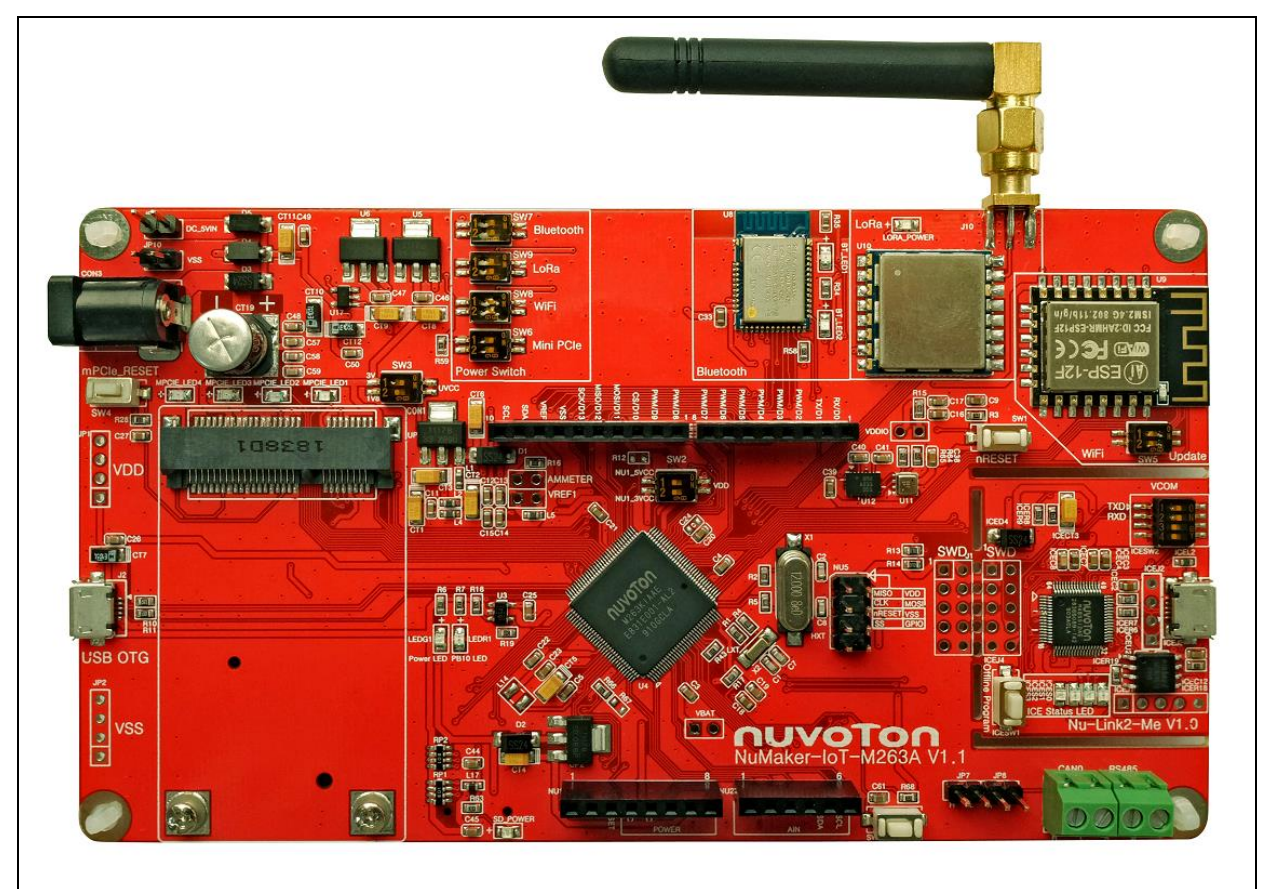

<span id="page-6-1"></span>Figure 1-1 NuMaker-IoT-M263A Board

### <span id="page-7-0"></span>**1.1 NuMaker-IoT-M263A Features**

- NuMicro® M263KIAAE used as main microcontroller with functions downward compatible with:
	- M261ZIAAE
	- M261SIAAE
	- M261KIAAE
	- M262ZIAAE
	- M262SIAAE
	- M262KIAAE
	- M263ZIAAE
	- M263SIAAE
	- M263KIAAE
- On-board modules:
	- Wi-Fi module: ESP12-F
	- Bluetooth module: MDBT42Q-PAT
	- LoRa module: APC1278 (for 408/433/470 MHz)
	- LoRa antenna: ANT60-433LA (for 433 MHz)
- On-board sensors:
	- Environmental sensor: BME680
	- 9-axis sensor: BMX055
- Mini PCIe connector with SIM card connector
- CAN and RS485 transceiver
- MicroSD card connector
- Arduino UNO compatible extension connectors
- Ammeter connector for measuring the microcontroller's power consumption
- Fixable board power supply:
	- External V<sub>DD</sub> power connector
	- Arduino UNO compatible extension connector VIN
	- USB OTG connector on M263 platform
	- ICE USB connector on Nu-Link2-Me
	- Power jack for mini PCIe connector
- On-board Nu-Link2-Me debugger and programmer:
	- Debug through SWD interface
	- On-line/off-line programming
	- Virtual COM port function

### <span id="page-8-0"></span>**2 NUMAKER-IOT-M263A OVERVIEW**

### <span id="page-8-1"></span>**2.1 Front View**

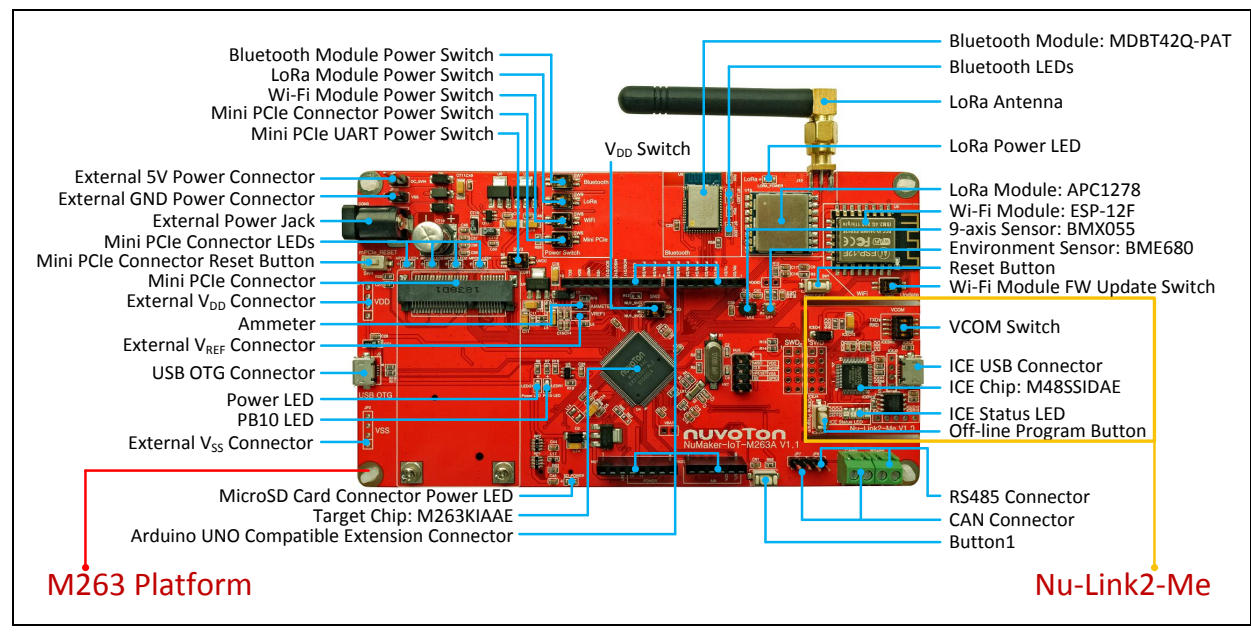

Figure 2-1 Front View of NuMaker-IoT-M263A

<span id="page-8-2"></span>[Figure 2-1](#page-8-2) shows the main components and connectors from the front side of NuMaker-IoT-M263A. The following lists components and connectors from the front view:

- Target Chip: M263KIAAE (U4)
- On-board Modules:
	- Wi-Fi Module: ESP12-F (U9)
		- Firmware Update Switch (SW5)
		- Power Switch (SW8)
	- Bluetooth Module: MDBT42Q-PAT (U8)
		- Indicator LED and Connect LED (BT\_LED1 and BT\_LED2)
		- Power Switch (SW7)
	- LoRa Module: APC1278 (U10)
		- Antenna Connector (J10)
		- Power LED (LORA\_POWER)
		- Power Switch (SW9)
- On-board Sensors:
	- Environmental Sensor: BME680 (U11)
	- 9-axis Sensor: BMX055 (U12)
- Mini PCIe Connector (CON1)
	- External Power Jack (CON3)
	- External 5V Power Connector (JP9)
	- External GND Power Connector (JP10)

- ◆ Power Switch (SW6)
- UART Power Switch (SW3)
- Reset Button (SW4)
- PG15, PD7 and PD6 LED (MPCIE\_LED1, MPCIE\_LED2 and MPCIE\_LED3)
- Indicator LED (MPCIE\_LED4)
- CAN Connector (CAN0 and JP7)
- RS485 Connector (RS485 and JP8)
- MicroSD Card Connector Power LED (SD\_POWER)
- USB OTG Connector (J2)
- Arduino UNO Compatible Extension Connectors (NU1, NU2, NU3, NU4)
- External  $V_{DD}$  Power Connector (JP1)
- External  $V_{SS}$  Power Connector (JP2)
- External V<sub>REF</sub> Connector (VREF1)
- External V<sub>DDIO</sub> Connector (VDDIO)
- VDD Switch (SW2)
- Ammeter Connector (AMMETER)
- Reset Button (SW1)
- Button1 (SW10)
- Power LED and PB10 LED (LEDG1 and LEDR1)
- Nu-Link2-Me
	- VCOM Switch
	- ICE Chip: M48SSIDAE (ICEU2)
	- ICE USB Connector (ICEJ3)
	- ICE Status LED (ICES0,ICES1, ICES2, ICES3)
	- Off-line Program Button (ICESW1)

#### <span id="page-10-0"></span>**2.2 Rear View**

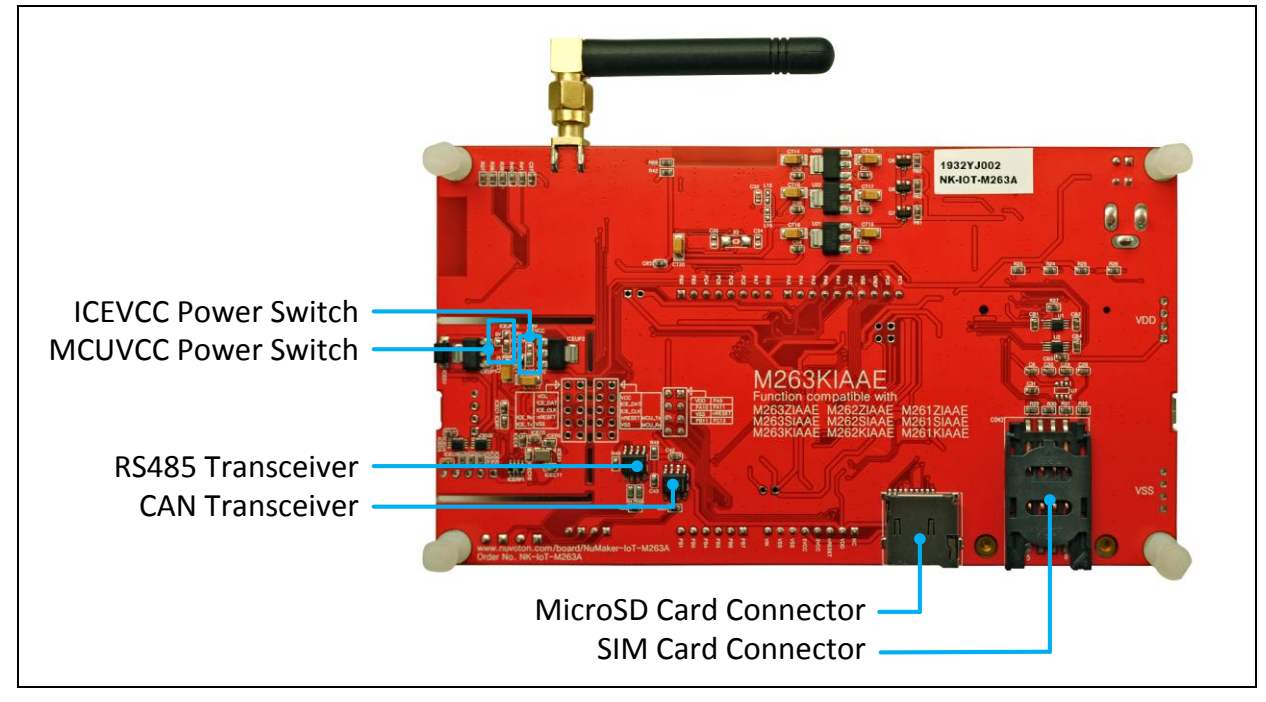

Figure 2-2 Rear View of NuMaker-IoT-M263A

<span id="page-10-1"></span>[Figure 2-2](#page-10-1) shows the main components and connectors from the rear side of NuMaker-IoT-M263A.

The following lists components and connectors from the rear view:

- CAN Transceiver (U13)
- RS485 Transceiver (U14)
- SIM Card Connector (CON2)
- MicroSD Card Connector (U19)
- Nu-Link2-Me
	- MCUVCC Power Switch (ICEJPR1)
	- ICEVCC Power Switch (ICEJPR2)

### <span id="page-11-0"></span>**2.3 Arduino UNO Compatible Extension Connectors**

[Figure 2-3](#page-11-1) shows the Arduino UNO compatible extension connectors.

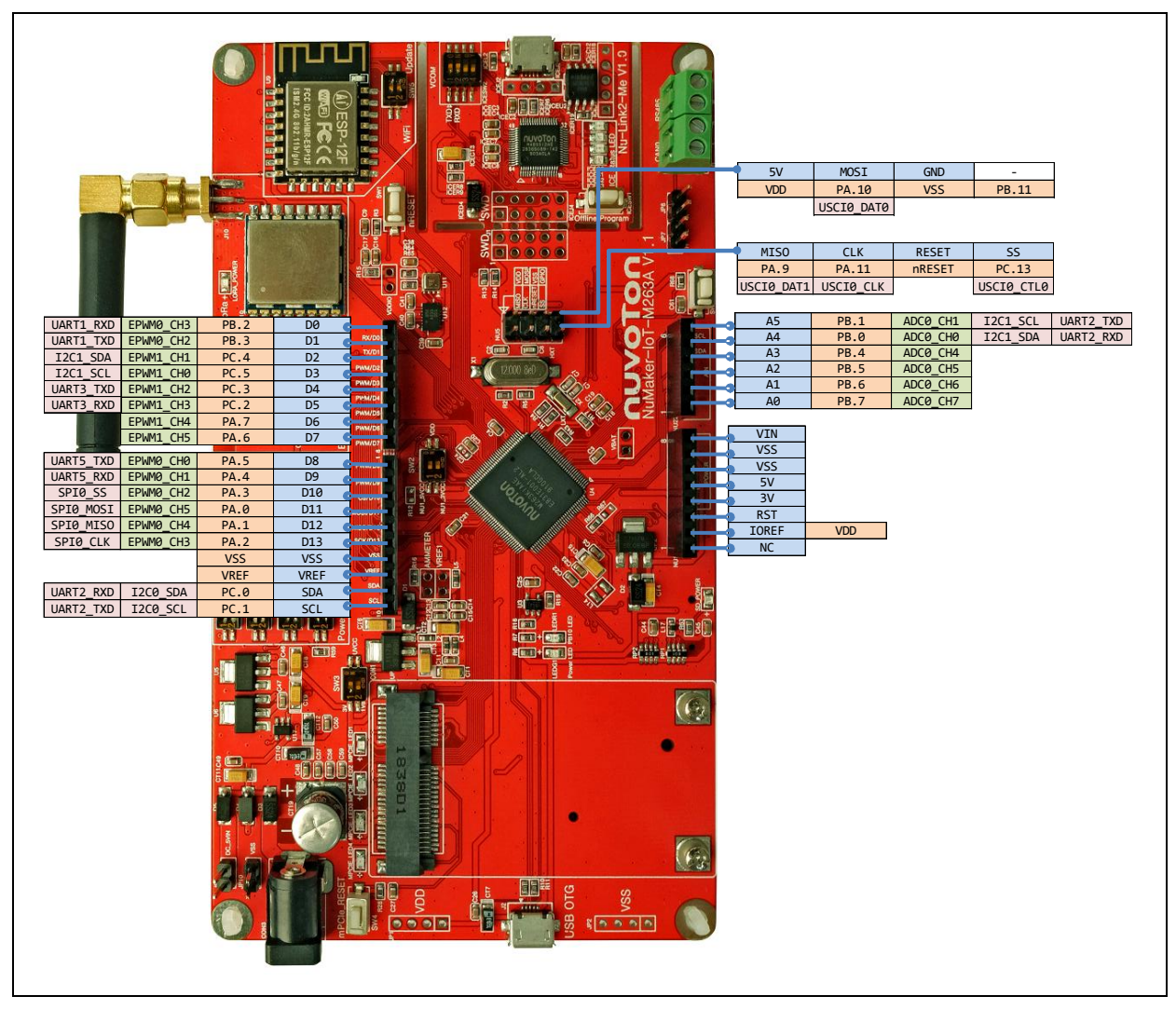

<span id="page-11-1"></span>Figure 2-3 Arduino UNO Compatible Extension Connectors

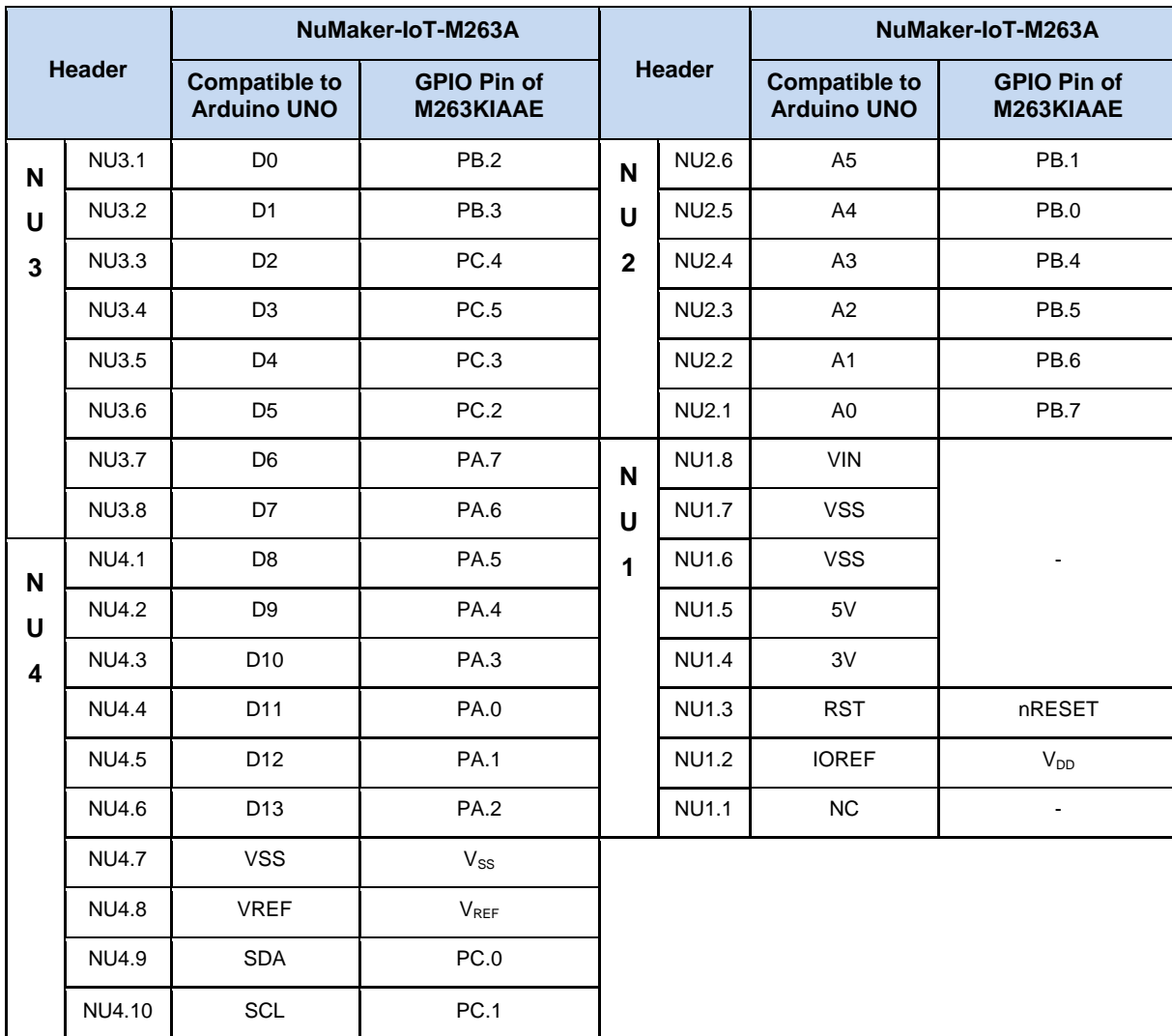

<span id="page-12-0"></span>Table 2-1 Arduino UNO Extension Connectors and M263KIAAE Mapping GPIO List

### <span id="page-13-0"></span>**2.4 Pin Assignment for On-board Modules, Sensors and Connectors**

The NuMaker-IoT-M263A provides several on-board modules, sensors and connectors. [Table 2-2](#page-14-0) shows the mapping GPIO list.

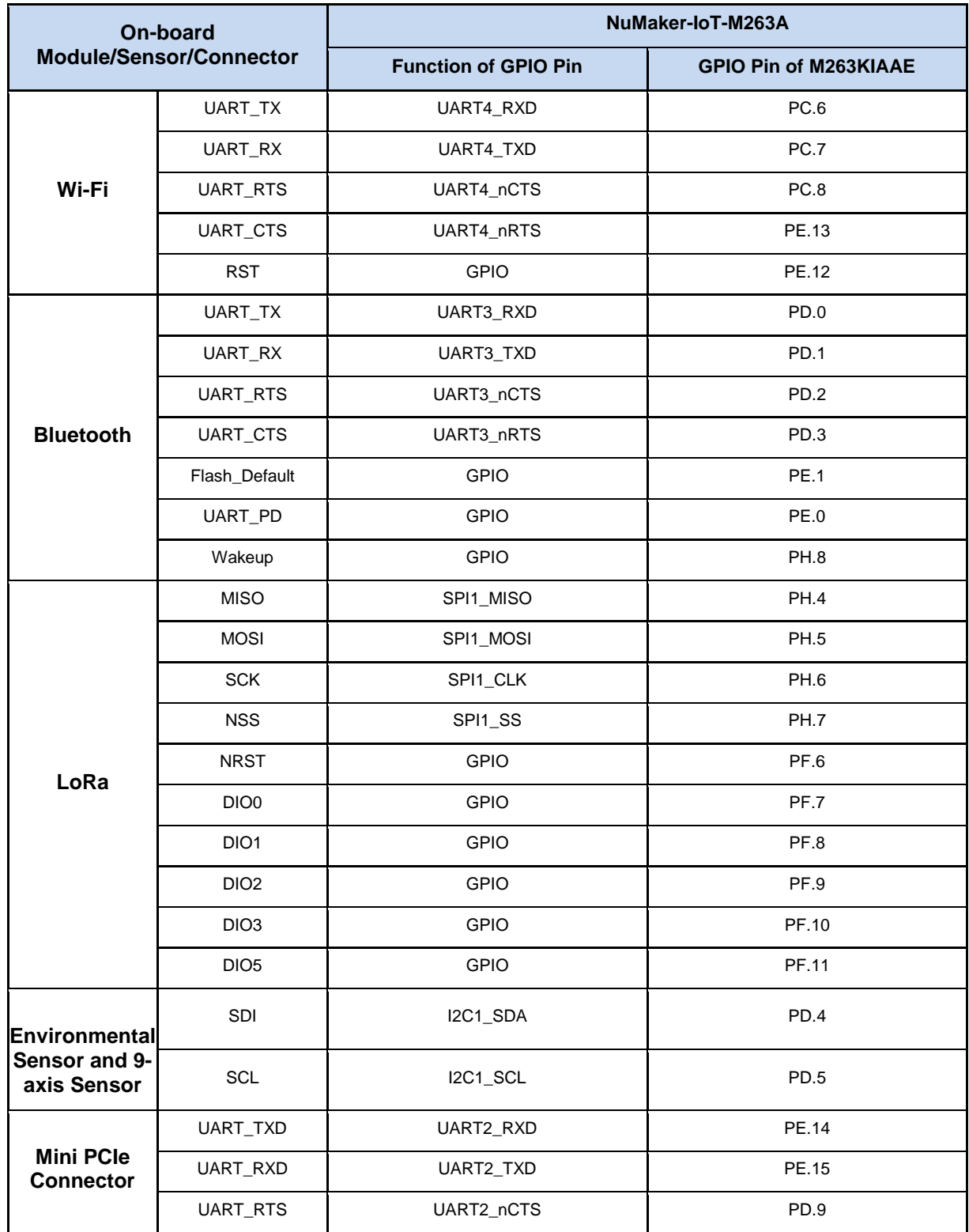

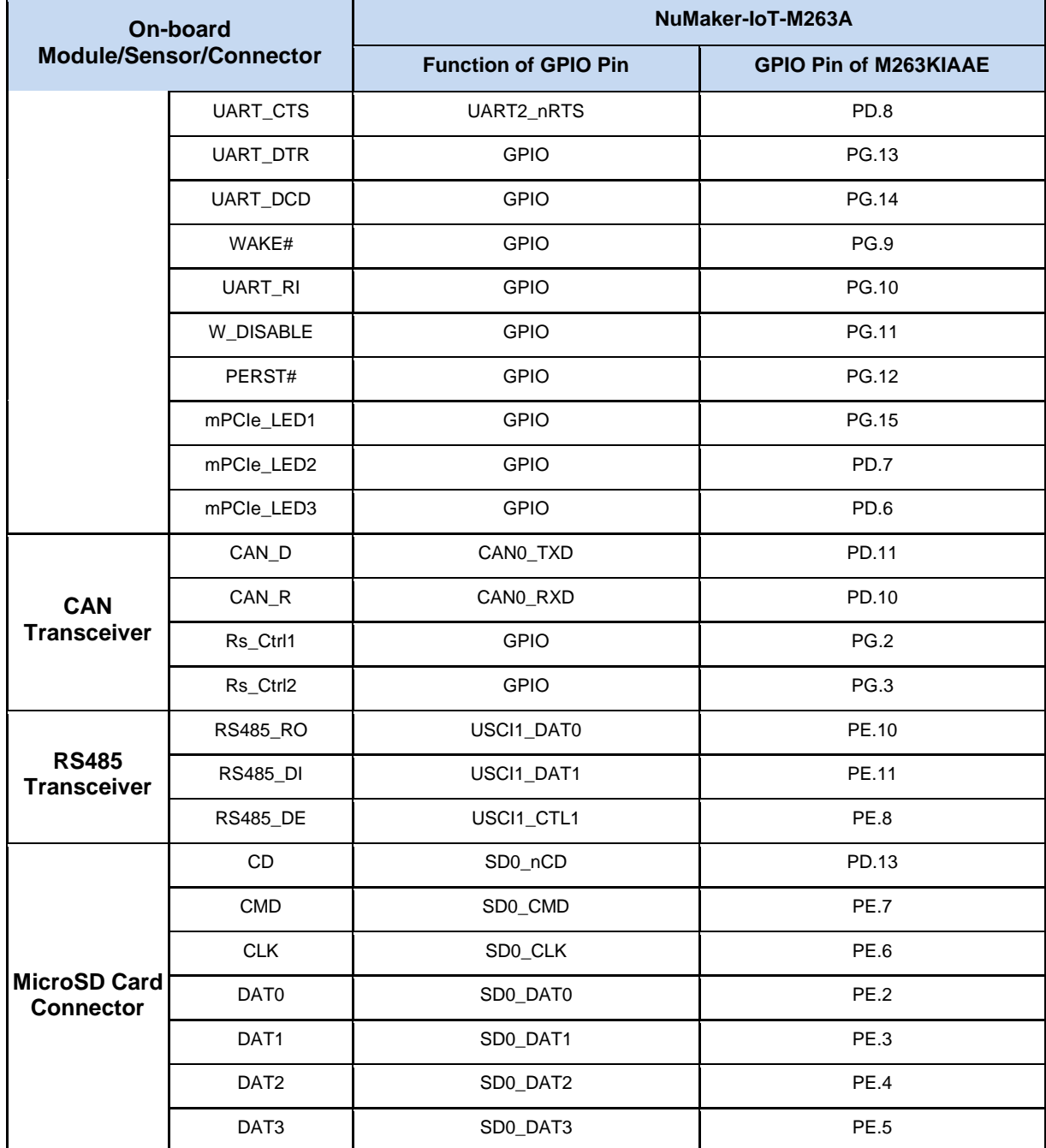

<span id="page-14-0"></span>Table 2-2 On-board Modules, Sensors, Connectors and M263KIAAE GPIO Function List

### <span id="page-15-0"></span>**2.5 System Configuration**

#### <span id="page-15-1"></span>**2.5.1 VIN Power Source**

[Table 2-3](#page-15-4) presents the VIN power source.

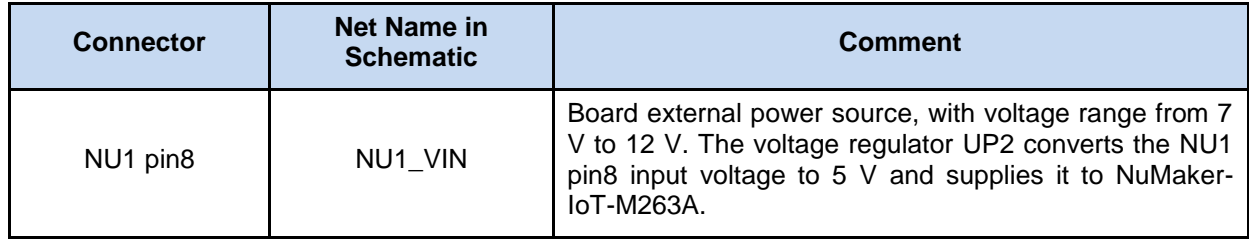

Table 2-3 VIN Power Source

#### <span id="page-15-4"></span><span id="page-15-2"></span>**2.5.2 5 V Power Sources**

[Table 2-4](#page-15-5) presents the 5 V power sources.

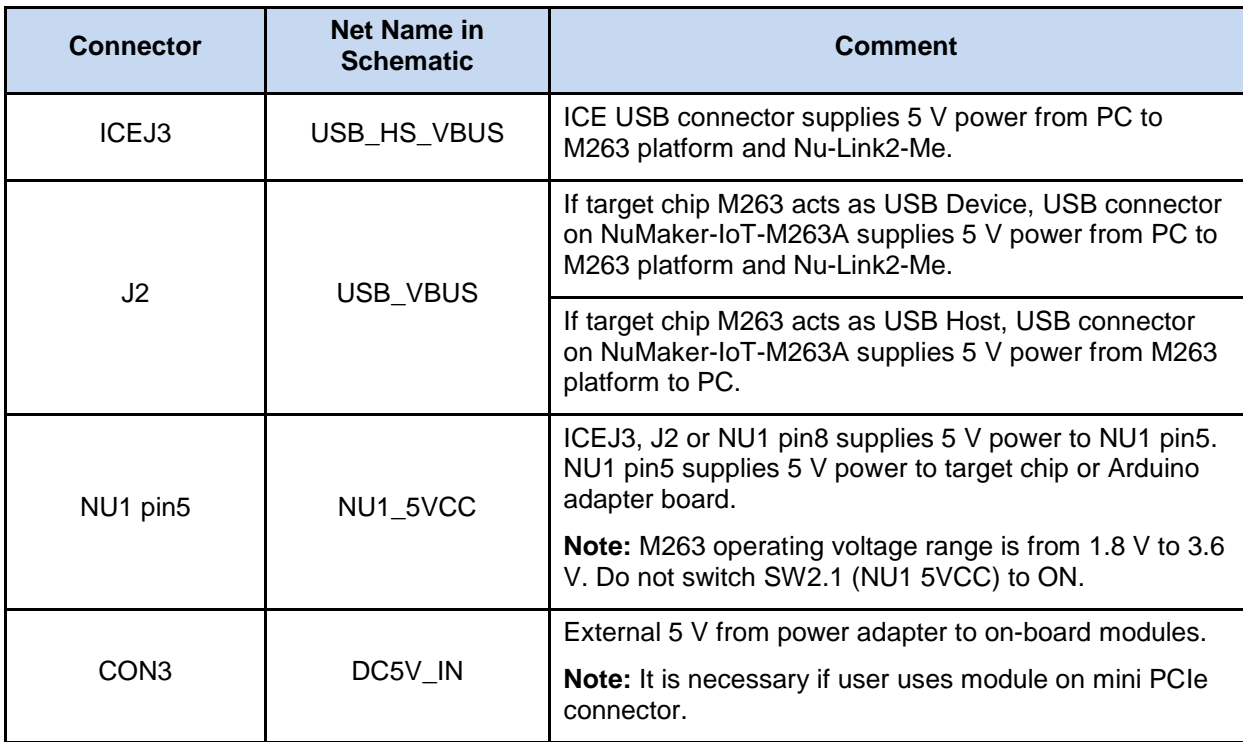

Table 2-4 5V Power Sources

#### <span id="page-15-5"></span><span id="page-15-3"></span>**2.5.3 3.3 V Power Sources**

[Table 2-5](#page-16-3) presents the 3.3 V power sources.

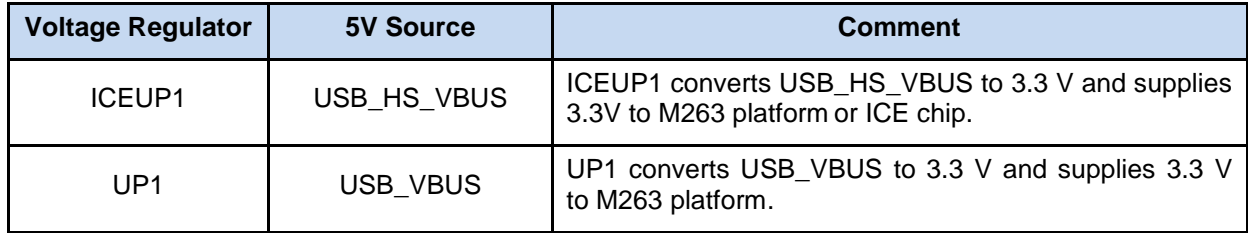

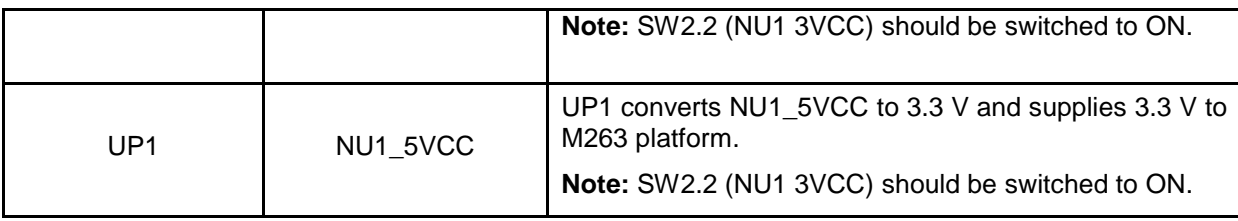

Table 2-5 3.3 V Power Sources

#### <span id="page-16-3"></span><span id="page-16-0"></span>**2.5.4 1.8V Power Sources**

[Table 2-6](#page-16-4) presents the 1.8 V power source.

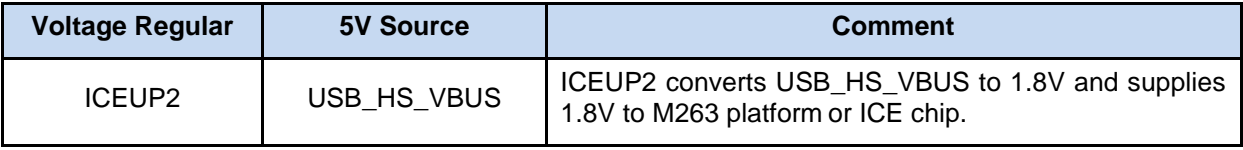

Table 2-6 1.8V Power Sources

#### <span id="page-16-4"></span><span id="page-16-1"></span>**2.5.5 Power Connectors**

[Table 2-7](#page-16-5) presents the power connectors.

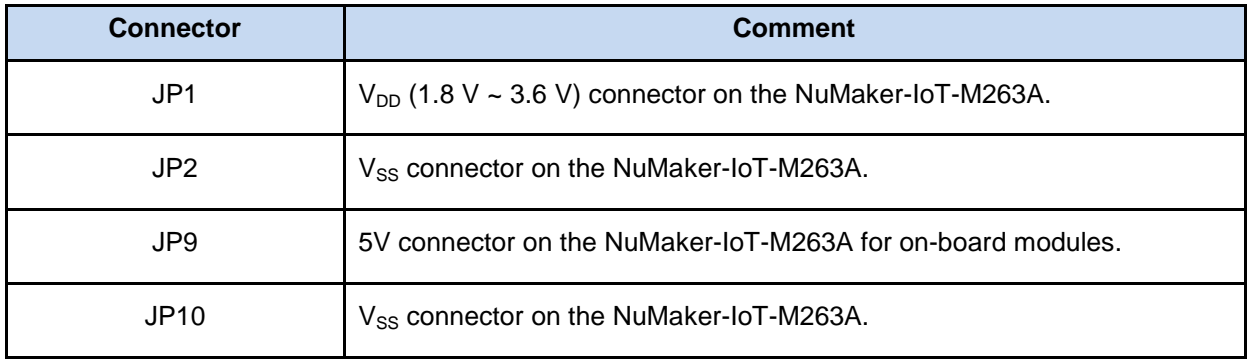

Table 2-7 Power Connectors

#### <span id="page-16-5"></span><span id="page-16-2"></span>**2.5.6 USB Connectors**

[Table 2-8](#page-16-6) presents the USB connectors.

<span id="page-16-6"></span>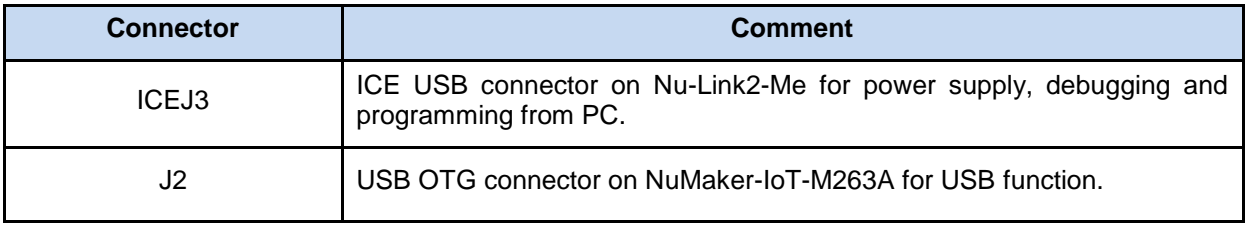

Table 2-8 USB Connectors

#### <span id="page-17-0"></span>**2.5.7 CAN Connectors**

[Table 2-9](#page-17-3) presents the CAN connectors.

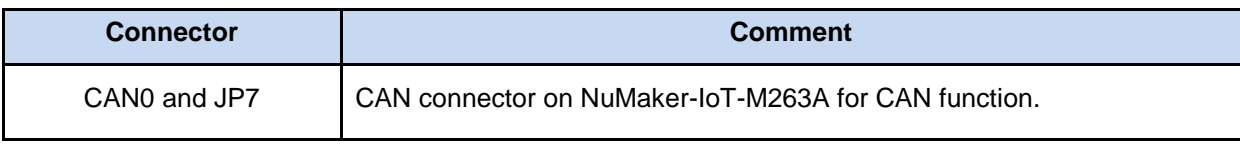

Table 2-9 CAN Connectors

#### <span id="page-17-3"></span><span id="page-17-1"></span>**2.5.8 RS485 Connectors**

[Table 2-10](#page-17-4) presents the CAN connectors.

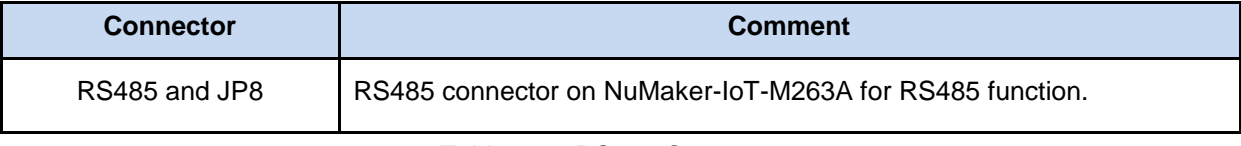

Table 2-10 RS485 Connectors

#### <span id="page-17-4"></span><span id="page-17-2"></span>**2.5.9 Power Switches**

[Table 2-11](#page-17-5) presents the power switches.

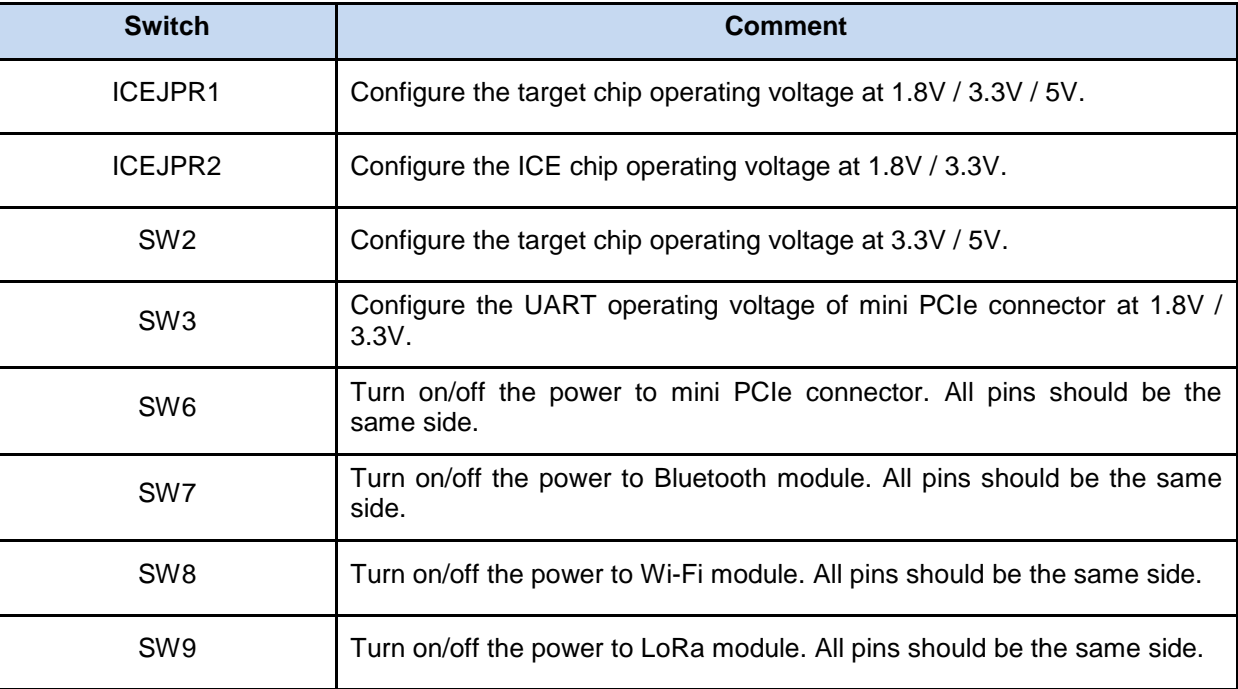

<span id="page-17-5"></span>Table 2-11 Power Switches

### <span id="page-18-0"></span>**2.5.10 Target Chip Power Supply Models**

*2.5.10.1 External Power Supply through Nu-Link2-Me to Target Chip*

The external power supply source on Nu-Link2-Me is shown in [Figure 2-4.](#page-18-1)

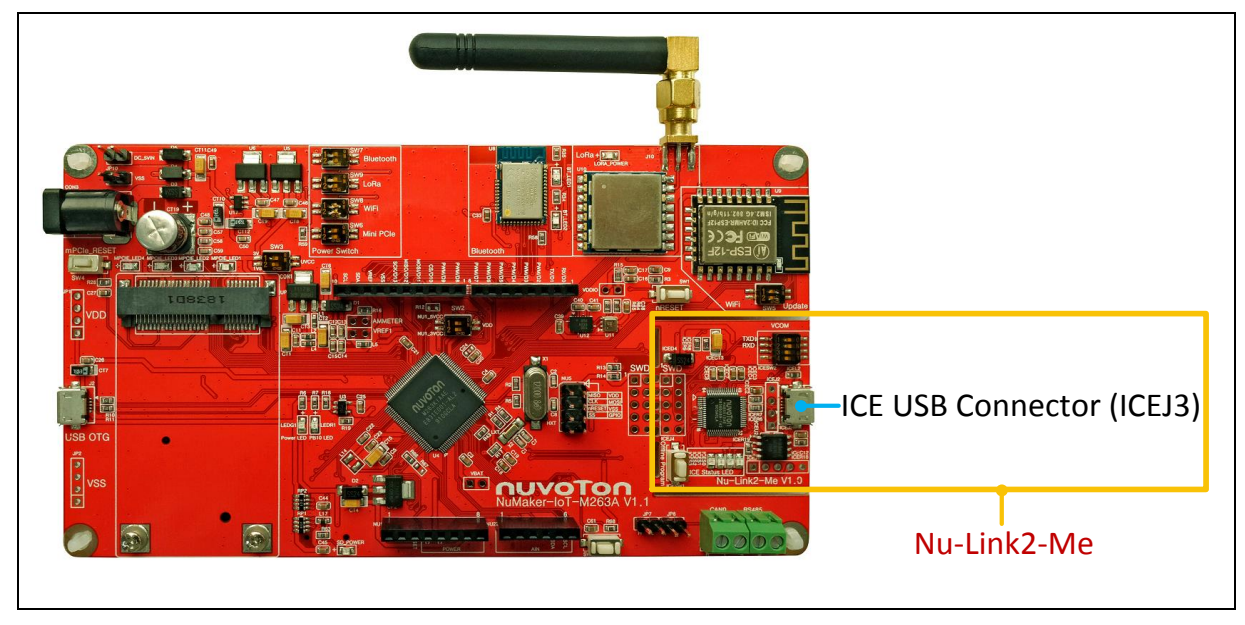

Figure 2-4 External Power Supply Sources on Nu-Link2-Me

<span id="page-18-1"></span>To use ICEJ3 as external power supply source with Nu-Link2-Me, please follow the steps below:

- 1. Solder the resistor on ICEJPR1 (MCUVCC) depending on the target chip operating voltage.
- 2. Solder the resistor on ICEJPR2 (ICEVCC) depending on the ICE chip operating voltage.
- 3. Switch the SW2 to OFF.

[Table 2-12](#page-18-2) presents all power models when supplying external power through Nu-Link2-Me. The Nu-Link2-Me external power sources are highlighted in yellow.

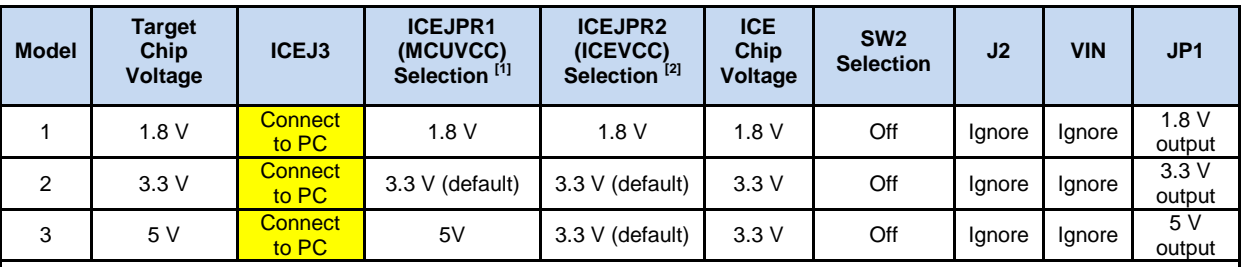

X: Unused.

**Note**:

1. 0 Ω should be soldered between ICEJPR1's MCUVCC and 1.8 V / 3.3 V / 5 V.

<span id="page-18-2"></span>2. 0 Ω should be soldered between ICEJPR2's ICEVCC and 1.8 V / 3.3 V.

Table 2-12 Supply External Power through Nu-Link2-Me

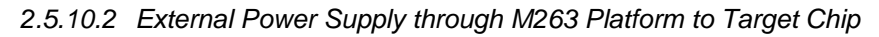

The external power supply sources on the M263 Platform are shown in [Figure 2-5.](#page-19-0)

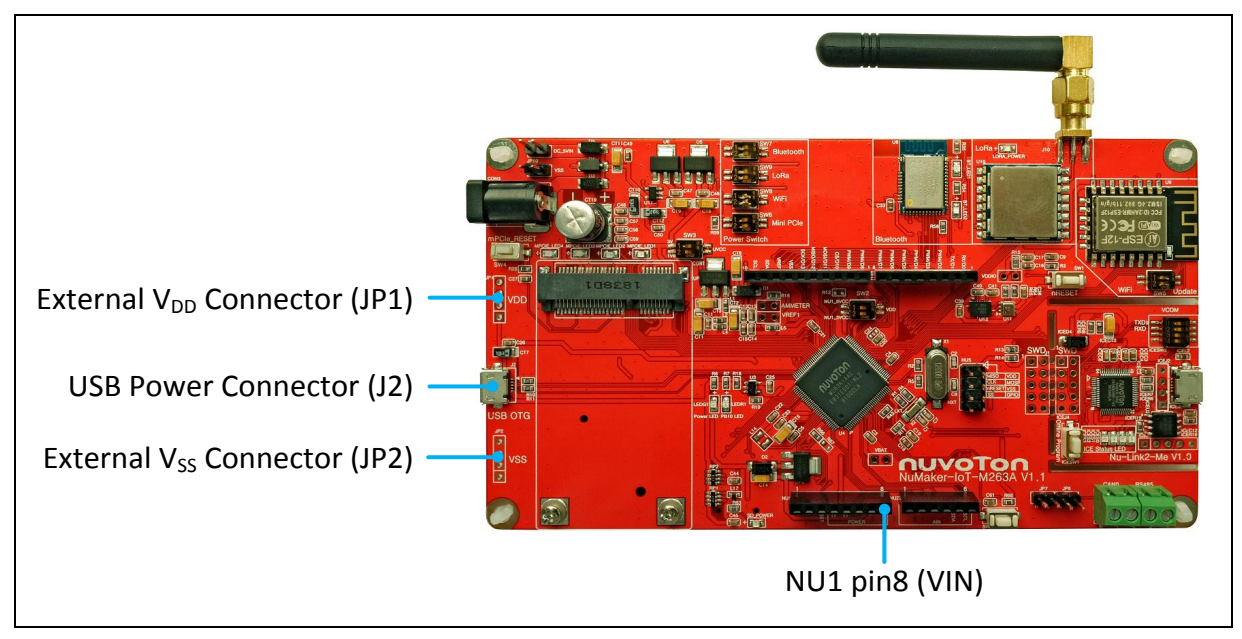

Figure 2-5 External Power Supply Sources on M263 Platform

<span id="page-19-0"></span>To use VIN or J2 as external power supply source, please follow the steps below:

- 1. Switch the SW2 depending on the target chip operating voltage.
- 2. Remove the resistor on ICEJPR1 (MCUVCC).
- 3. Solder the resistor on ICEJPR2 (ICEVCC) depending on the ICE chip operating voltage.
- 4. Connect the external power supply to VIN or J2.

To use JP1 as external power supply source, please follow the steps below:

- 1. Switch the SW2 to OFF.
- 2. Remove the resistor on ICEJPR1 (MCUVCC).
- 3. Solder the resistor on ICEJPR2 (ICEVCC) depending on the ICE chip operating voltage.
- 4. Connect ICEJ3 to PC.
- 5. Connect the external power supply to JP1.

To use VIN or J2 as external power supply source with Nu-Link2-Me when the Nu-Link2-Me is separated from NuMaker-IoT-M263A, please follow the steps below:

- 1. Switch the SW2 depending on the target chip operating voltage.
- 2. Separate the Nu-Link2-Me from NuMaker-IoT-M263A.
- 3. Connect the external power supply to VIN or J2.

To use JP1 as external power supply source with Nu-Link2-Me when the Nu-Link2-Me is separated from NuMaker-IoT-M263A, please follow the steps below:

- 1. Switch the SW2 to OFF.
- 2. Separate the Nu-Link2-Me from NuMaker-IoT-M263A.
- 3. Connect the external power supply to JP1.

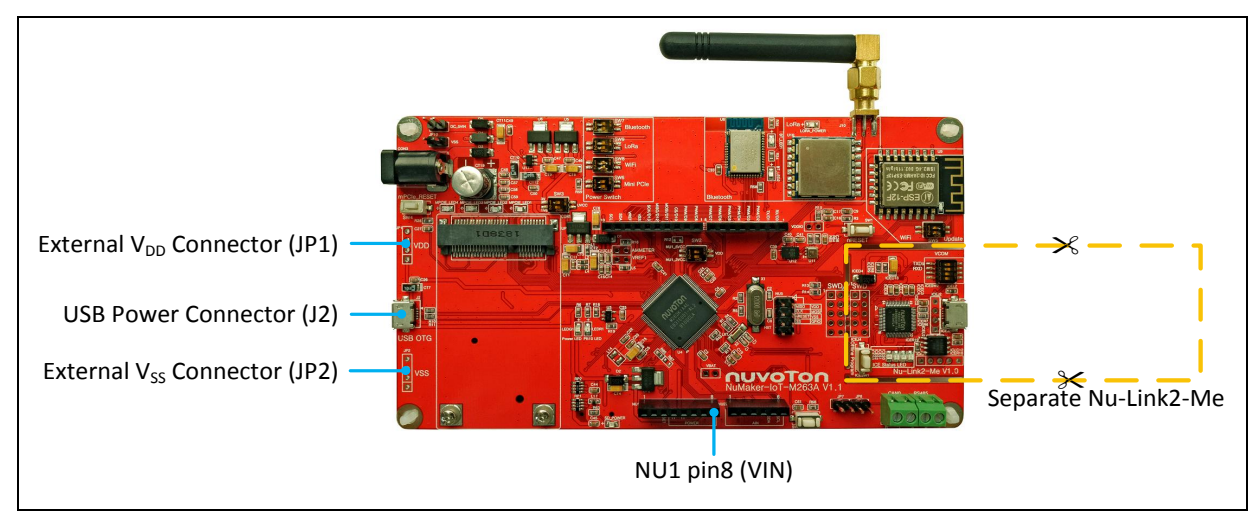

Figure 2-6 Separate the Nu-Link2-Me from NuMaker-IoT-M263A

<span id="page-20-0"></span>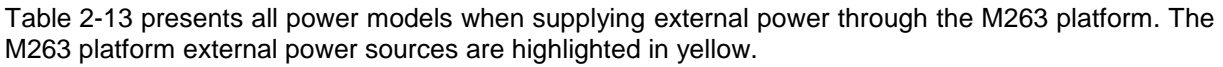

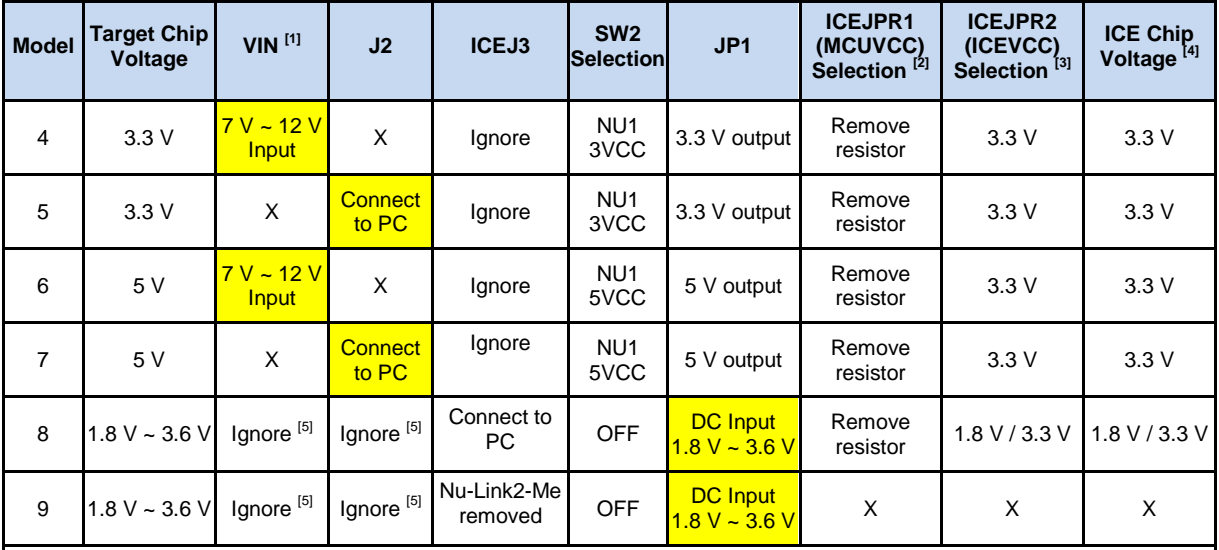

X: Unused.

**Note**:

1. The VIN input voltage will be converted by voltage regulator UP2 to 5 V.

2. 0Ω should be removed from ICEJPR1's MCUVCC and 1.8 V / 3.3 V / 5 V.

3. 0Ω should be soldered between ICEJPR2's ICEVCC and 1.8 V / 3.3 V.

4. The ICE chip voltage should be close to the target chip voltage.

<span id="page-20-1"></span>5. JP1 external power input only provides voltage to target chip. Supply external power to VIN or J2 can provide 5V to NU1 pin5 (5V) and 3.3V to NU1 pin4 (3VCC).

Table 2-13 Supply External Power for M263 Platform

#### <span id="page-21-0"></span>**2.5.11 On-board Module Power Supply Models**

The external power supply sources on NuMaker-IoT-M263A to on-board modules are shown in [Figure](#page-21-1)  [2-7.](#page-21-1)

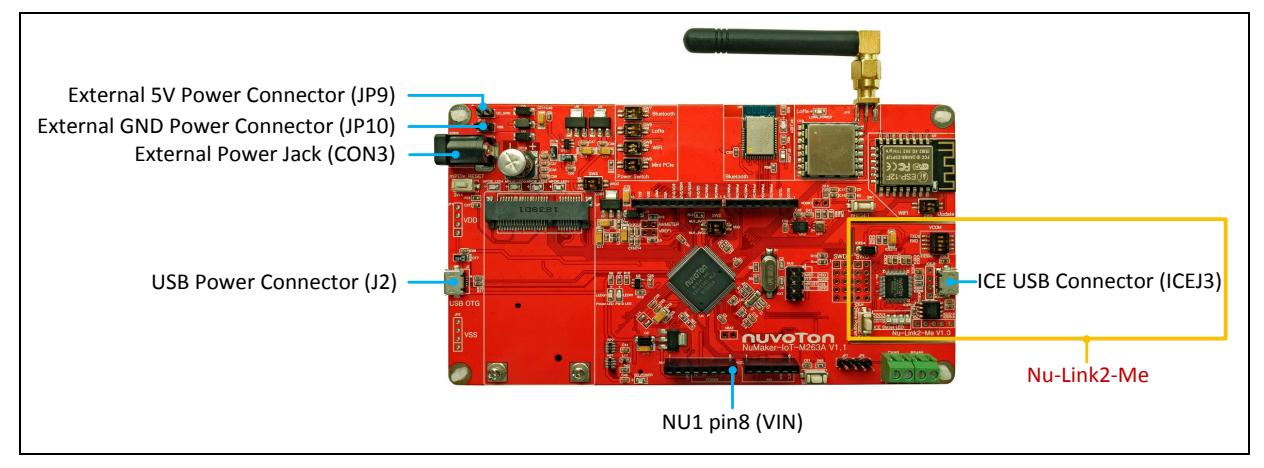

<span id="page-21-1"></span>Figure 2-7 External Power Supply Sources on NuMaker-IoT-M263A for On-board Modules

[Table 2-14](#page-21-2) presents all power models when supplying external power through NuMaker-IoT-M263A. The external power sources are highlighted in yellow.

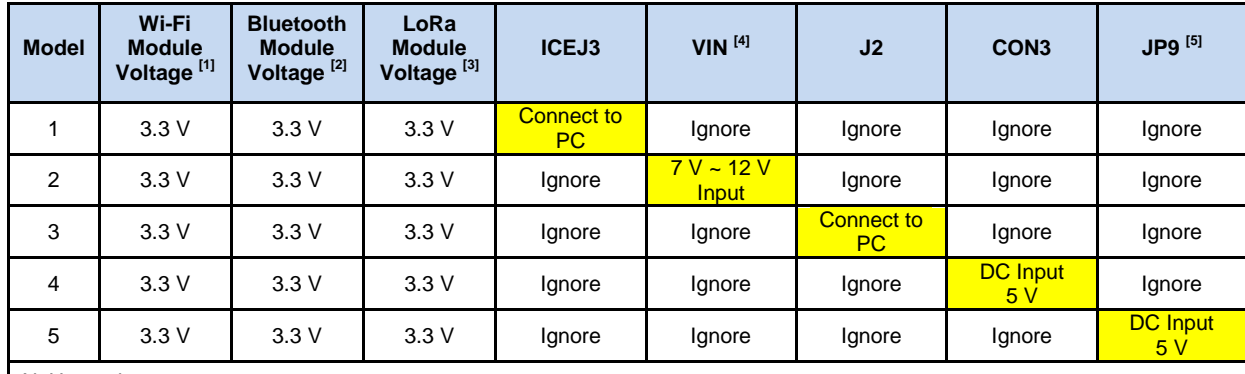

X: Unused. **Note**:

1. All of the input voltage will be converted by voltage regulator U21 to 3.3 V.

2. All of the input voltage will be converted by voltage regulator U20 to 3.3 V.

3. All of the input voltage will be converted by voltage regulator U22 to 3.3 V.

4. The VIN input voltage will be converted by voltage regulator UP2 to 5 V.

<span id="page-21-2"></span>5. JP9 external power input only provides voltage to on-board modules.

#### Table 2-14 Supply External Power for On-board Modules

#### <span id="page-22-0"></span>**2.5.12 Mini PCIe Connector Power Supply Models**

The external power supply sources on NuMaker-IoT-M263A to mini PCIe connector are shown in [Figure 2-8.](#page-22-1)

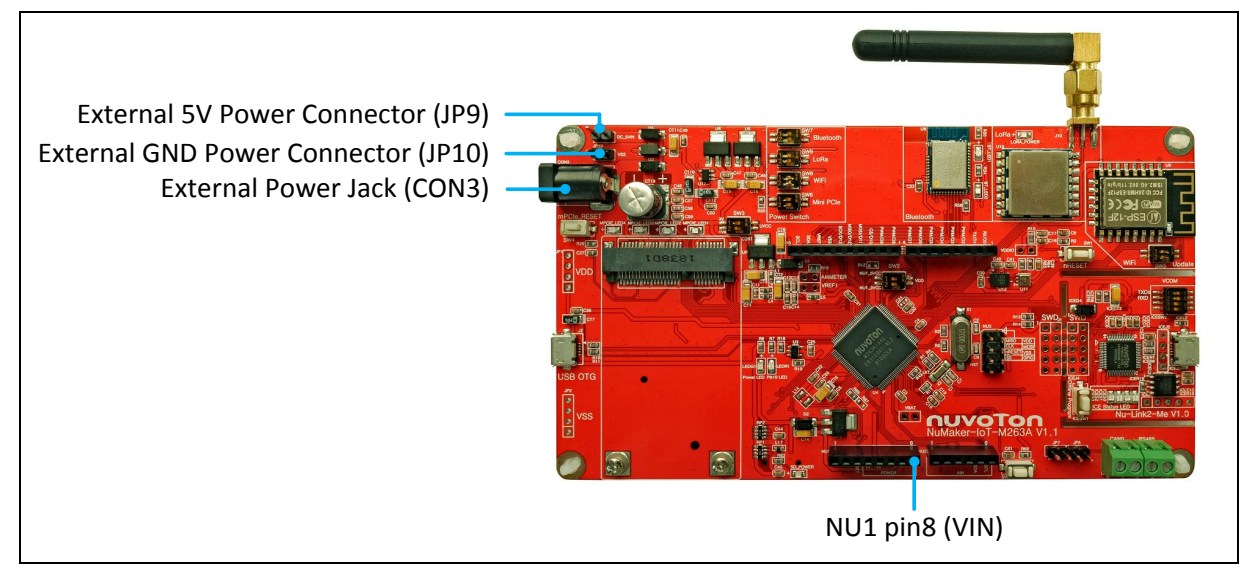

<span id="page-22-1"></span>Figure 2-8 External Power Supply Sources on NuMaker-IoT-M263A for Mini PCIe Connector

[Table 2-15](#page-22-2) presents all power models when supplying external power through NuMaker-IoT-M263A. The external power sources are highlighted in yellow.

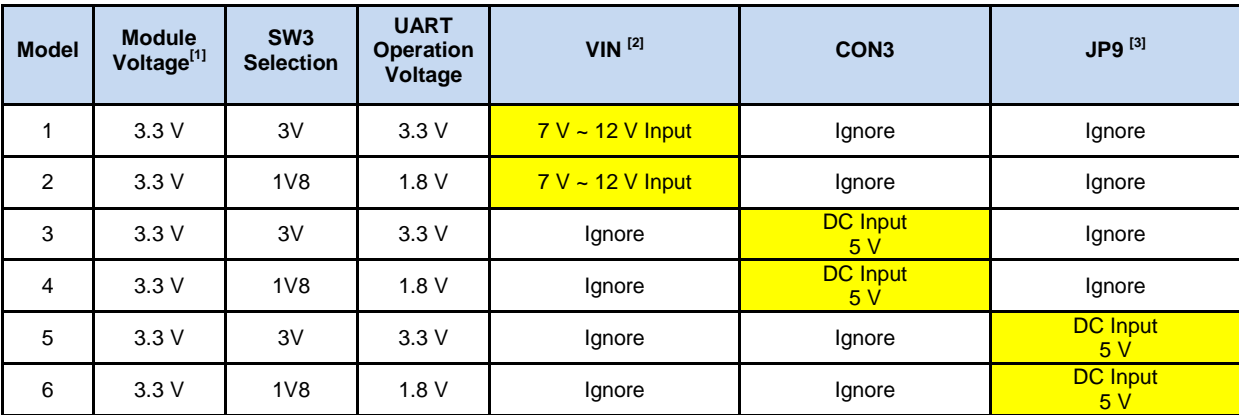

X: Unused.

**Note**:

6. All of the input voltage will be converted by voltage regulator U5 and U17 to 3.3 V.

7. All of the input voltage will be converted by voltage regulator U20 to 3.3 V.

- 8. All of the input voltage will be converted by voltage regulator U22 to 3.3 V.
- 9. The VIN input voltage will be converted by voltage regulator UP2 to 5 V.
- <span id="page-22-2"></span>10. JP9 external power input only provides voltage to on-board modules.

Table 2-15 Supply External Power through NuMaker-IoT-M263A

#### <span id="page-23-0"></span>**2.5.13 External Reference Voltage Connector**

[Table 2-16](#page-23-4) presents the external reference voltage connector.

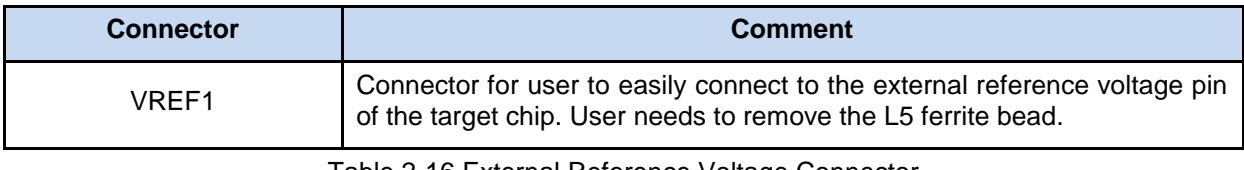

Table 2-16 External Reference Voltage Connector

#### <span id="page-23-4"></span><span id="page-23-1"></span>**2.5.14 Ammeter Connector**

[Table 2-17](#page-23-5) presents the ammeter connector.

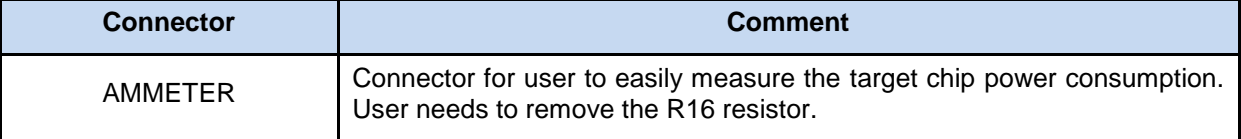

#### Table 2-17 Ammeter Connector

<span id="page-23-5"></span>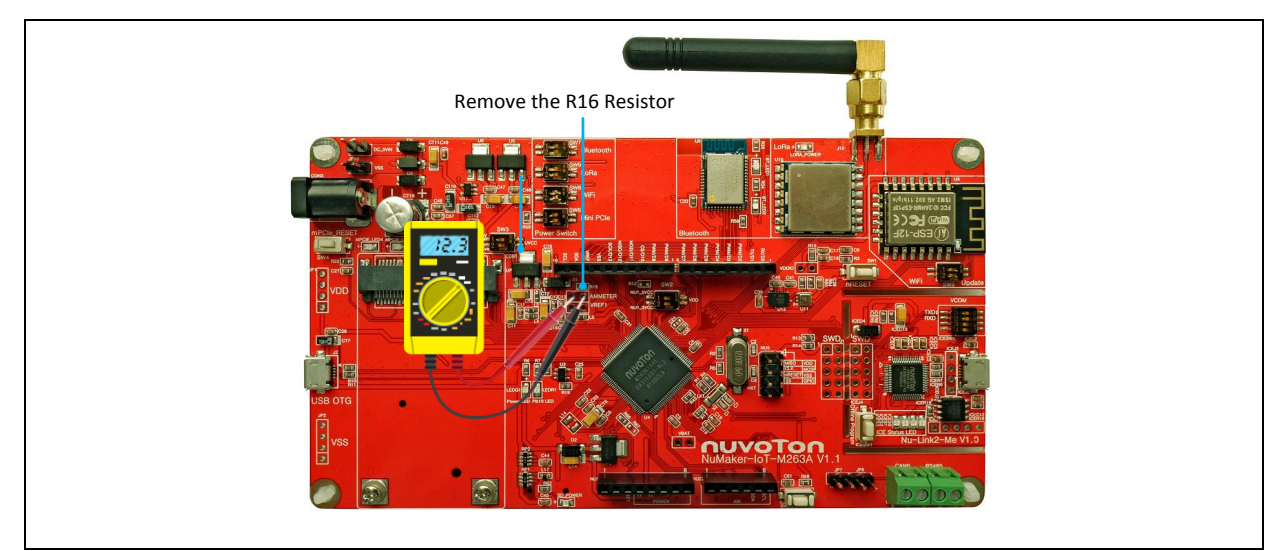

Figure 2-9 Wiring between Ammeter Connector and Ammeter

#### <span id="page-23-3"></span><span id="page-23-2"></span>**2.5.15 Wi-Fi Module Update Switch**

[Table 2-18](#page-23-6) presents the Wi-Fi module update switch.

<span id="page-23-6"></span>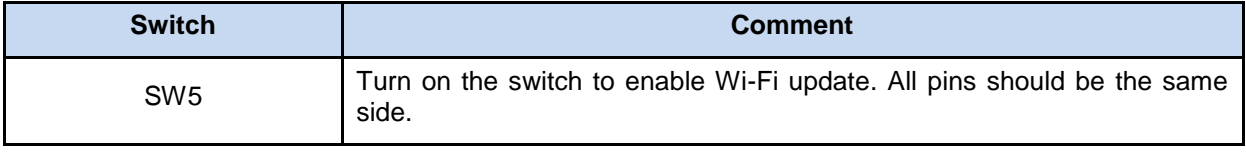

Table 2-18 Wi-Fi Module Update Switch

#### <span id="page-24-0"></span>**2.5.16 Extension Connectors**

[Table 2-19](#page-24-3) presents the extension connectors.

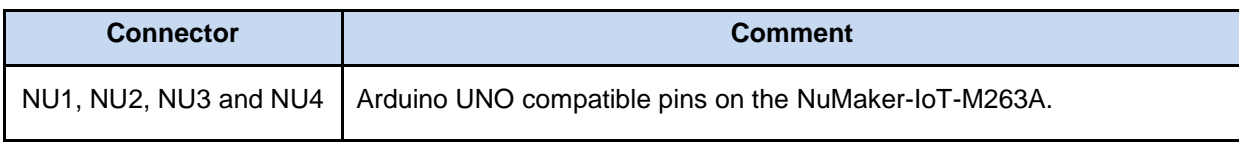

Table 2-19 Extension Connectors

#### <span id="page-24-3"></span><span id="page-24-1"></span>**2.5.17 Push-Buttons**

[Table 2-20](#page-24-4) presents the push-buttons.

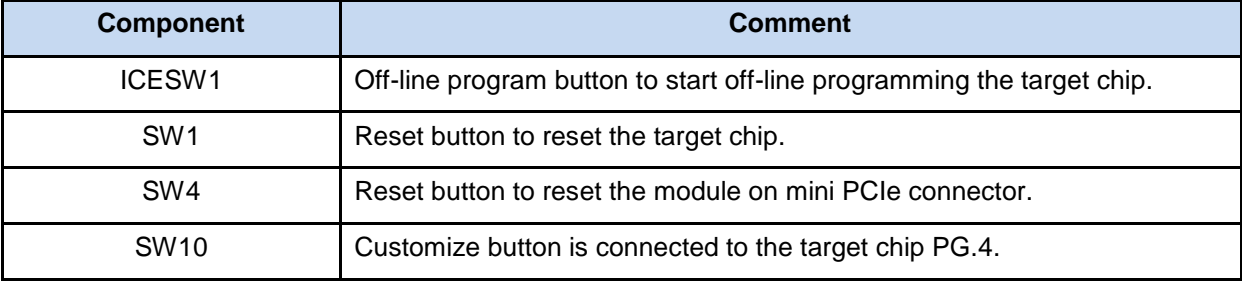

Table 2-20 Push-Buttons

#### <span id="page-24-4"></span><span id="page-24-2"></span>**2.5.18 LEDs**

[Table 2-21](#page-24-5) presents the LEDs.

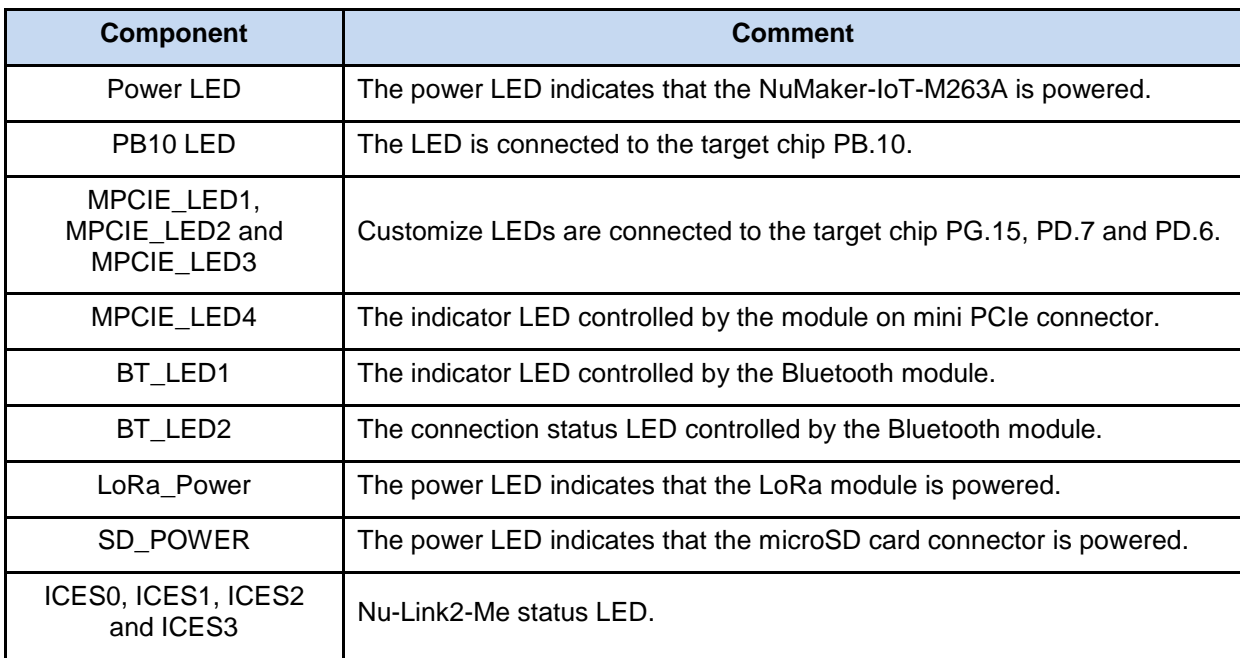

<span id="page-24-5"></span>Table 2-21 LEDs

#### <span id="page-25-0"></span>**2.6 Nu-Link2-Me**

The Nu-Link2-Me is a debugger and programmer that supports on-line programming and debugging through SWD interface. The on-board 16 Mbit SPI Flash allows it to off-line program the target microcontroller. Additionally, the Nu-Link2-Me provides virtual COM port (VCOM) function to print out messages on PC. [Table 2-22](#page-25-1) presents how to set the VCOM function by ICESW2.

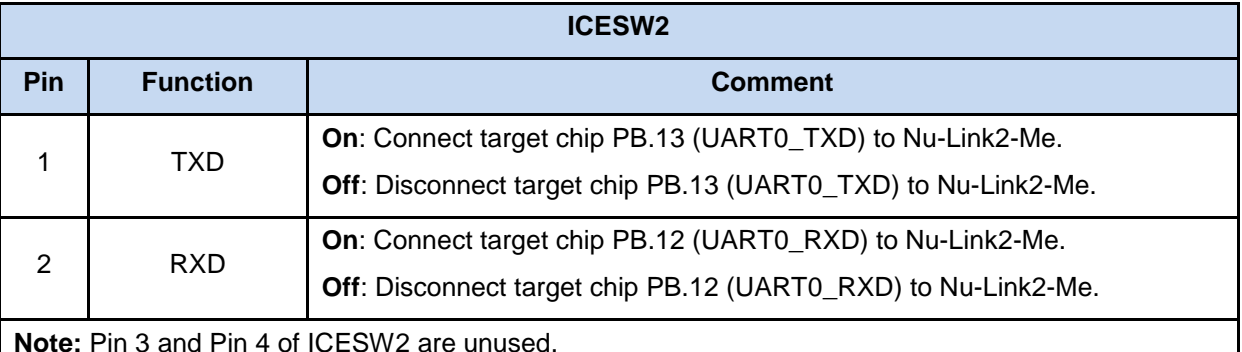

<span id="page-25-1"></span>Table 2-22 VCOM Function of Nu-Link2-Me

### <span id="page-26-0"></span>**2.7 PCB Placement**

[Figure 2-10](#page-26-1) and [Figure 2-11](#page-26-2) show the front and rear placement of NuMaker-IoT-M263A.

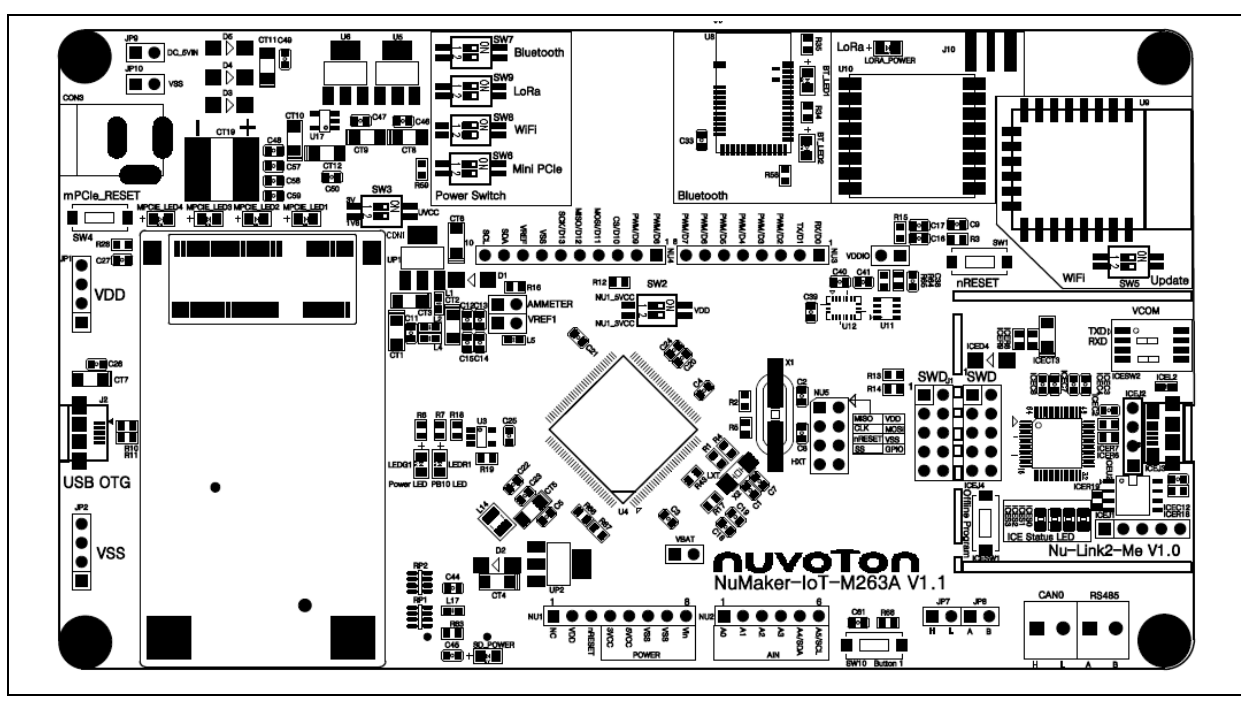

Figure 2-10 Front Placement

<span id="page-26-1"></span>![](_page_26_Figure_6.jpeg)

<span id="page-26-2"></span>Figure 2-11 Rear Placement

### <span id="page-27-0"></span>**3 QUICK START**

### <span id="page-27-1"></span>**3.1 Toolchains Support**

Install the preferred toolchain. Please make sure at least one of the toolchains has been installed.

- [KEIL MDK Nuvoton edition M0/M23](http://www2.keil.com/nuvoton/M0-M23)
- IAR [EWARM](https://www.iar.com/iar-embedded-workbench/?architecture=Arm#!)
- [NuEclipse \(GCC\)\(Windows\)](https://www.nuvoton.com/opencms/resource-download.jsp?tp_GUID=SW1020180913190214)
- [NuEclipse \(GCC\)\(Linux\)](https://www.nuvoton.com/opencms/resource-download.jsp?tp_GUID=SW1020180920165022)

### <span id="page-27-2"></span>**3.2 Nuvoton Nu-Link Driver Installation**

Download and install the latest Nuvoton Nu-Link Driver.

- Download and install [Nu-Link\\_Keil\\_Driver](https://www.nuvoton.com/opencms/resource-download.jsp?tp_GUID=SW0520101208200142) when using Keil MDK.
- Download and install **Nu-Link\_IAR\_Driver** when using IAR EWARM.
- Skip this step when using NuEclipse.

Please install the Nu-Link USB Driver as well at the end of the installation. The installation is presented in [Figure 3-1](#page-27-3) and [Figure 3-2.](#page-28-0)

<span id="page-27-3"></span>![](_page_27_Picture_15.jpeg)

Figure 3-1 Nu-Link USB Driver Installation Setup

![](_page_28_Picture_2.jpeg)

<span id="page-28-0"></span>Figure 3-2 Nu-Link USB Driver Installation

#### <span id="page-29-0"></span>**3.3 BSP Firmware Download**

Download and unzip the [Board Support Package \(BSP\).](https://www.nuvoton.com/hq/resource-download.jsp?tp_GUID=SW0720190424085316)

#### <span id="page-29-1"></span>**3.4 Hardware Setup**

1. Open the virtual COM (VCOM) function by changing Nu-Link2-Me VCOM Switch No. 1 and 2 to ON.

![](_page_29_Picture_6.jpeg)

Figure 3-3 Open VCOM Function

<span id="page-29-2"></span>2. Connect the ICE USB connector shown in [Figure 3-4](#page-29-3) to the PC USB port through USB cable.

![](_page_29_Figure_9.jpeg)

Figure 3-4 ICE USB Connector

<span id="page-29-3"></span>3. Find the "Nuvoton Virtual COM Port" on the Device Manger as [Figure 3-5.](#page-30-0)

### **NuMaker-IoT-M263A**

### nuvoTon

![](_page_30_Picture_2.jpeg)

- Figure 3-5 Device Manger
- <span id="page-30-0"></span>4. Open a serial port terminal, PuTTY for example, to print out debug message. Set the speed to 115200. [Figure 3-6](#page-30-1) presents the PuTTY session setting.

![](_page_30_Picture_83.jpeg)

<span id="page-30-1"></span>Figure 3-6 PuTTY Session Setting

### <span id="page-31-0"></span>**3.5 Find the Example Project**

Use the "Template" project as an example. The project can be found under the BSP folder as shown

in [Figure 3-7.](#page-31-3)

![](_page_31_Picture_167.jpeg)

Figure 3-7 Template Project Folder Path

### <span id="page-31-3"></span><span id="page-31-1"></span>**3.6 Execute the Project under Toolchains**

Open and execute the project under the toolchain. The section [3.6.1,](#page-31-2) [0,](#page-34-2) and [3.6.3](#page-36-0) describe the steps of executing a project in Keil MDK, IAR EWARM and NuEclipse, respectively.

#### <span id="page-31-2"></span>**3.6.1 Keil MDK**

This section provides steps to beginners on how to run a project by using Keil MDK.

1. Double click the "Template.uvproj" to open the project.

**Note:** If the warning message shown in [Figure 3-8](#page-31-4) appears, please migrate to version 5 formats as shown in [Figure 3-9.](#page-32-0) The ".uvproj" filename extension will change to ".uvprojx".

![](_page_31_Picture_168.jpeg)

<span id="page-31-4"></span>Figure 3-8 Warning Message "Device not found"

![](_page_32_Picture_159.jpeg)

Figure 3-9 Project File Migrate to Version 5 Format

<span id="page-32-0"></span>2. Make sure the debugger is "Nuvoton Nu-Link Debugger" as shown in [Figure 3-10](#page-32-1) and [Figure 3-11.](#page-33-0)

**Note:** If the dropdown menu in [Figure 3-10](#page-32-1) does not contain "Nuvoton Nu-Link Debugger" item, please rework section [3.2.](#page-27-2)

<span id="page-32-1"></span>![](_page_32_Picture_6.jpeg)

Figure 3-10 Debugger Setting in Options Window

### **NuMaker-IoT-M263A**

# nuvoTon

![](_page_33_Picture_130.jpeg)

Figure 3-11 Programming Setting in Options Window

<span id="page-33-0"></span>3. Rebuild all target files. After successfully compiling the project, download code to the Flash memory. Clicking "Start/Stop Debug Section" button can enter debug mode.

![](_page_33_Picture_131.jpeg)

Figure 3-12 Compile and Download the Project

<span id="page-33-1"></span>4. [Figure 3-13](#page-34-0) shows the debug mode under Keil MDK. Click "Run" and the debug message will be printed out as shown in [Figure 3-14.](#page-34-1) User can debug the project under debug mode by checking

source code, assembly language, peripherals' registers, and setting breakpoint, step run, value monitor, etc.

![](_page_34_Picture_3.jpeg)

Figure 3-13 Keil MDK Debug Mode

<span id="page-34-2"></span><span id="page-34-1"></span><span id="page-34-0"></span>![](_page_34_Picture_5.jpeg)

Figure 3-14 Debug Message on Serial Port Terminal Windows

#### <span id="page-35-0"></span>**3.6.2 IAR EWARM**

This section provides steps to beginners on how to run a project by using IAR EWARM.

- 1. Double click the "Template.eww" to open the project.
- 2. Make sure the toolbar contain "Nu-Link" item as shown in [Figure 3-15.](#page-35-1)

**Note:** If the toolbar does not contain "Nu-Link" item, please rework section [3.2.](#page-27-2)

![](_page_35_Picture_176.jpeg)

Figure 3-15 IAR EWARM Window

<span id="page-35-1"></span>3. Make the target file as shown in [Figure 3-16.](#page-35-2) After successfully compiling the project, download code to the Flash memory and enter debug mode.

<span id="page-35-2"></span>![](_page_35_Picture_10.jpeg)

Figure 3-16 Compile and Download the Project

4. [Figure 3-17](#page-36-1) shows the debug mode under IAR EWARN. Click "Go" and the debug message will be printed out as shown in [Figure 3-18.](#page-36-2) User can debug the project under debug mode by checking source code, assembly language, peripherals' registers, and setting breakpoint, step run, value monitor, etc.

![](_page_36_Picture_112.jpeg)

Figure 3-17 IAR EWARM Debug Mode

<span id="page-36-1"></span>![](_page_36_Picture_113.jpeg)

Figure 3-18 Debug Message on Serial Port Terminal Windows

#### <span id="page-36-2"></span><span id="page-36-0"></span>**3.6.3 NuEclipse**

For more information about how to use NuEclipse, please refer to the NuEclipse User Manual.

### <span id="page-37-0"></span>**4 NUMAKER-IOT-M263A SCHEMATICS**

#### <span id="page-37-1"></span>**4.1 Nu-Link2-Me**

[Figure 4-1](#page-37-2) shows the Nu-Link2-Me circuit. The Nu-Link2-Me is a debugger and programmer that supports on-line programming and debugging through SWD interface.

![](_page_37_Figure_5.jpeg)

<span id="page-37-2"></span>Figure 4-1 Nu-Link2-Me Circuit

### <span id="page-38-0"></span>**4.2 M263 Platform**

[Figure 4-2](#page-38-1) shows the M263 platform circuit.

![](_page_38_Figure_4.jpeg)

<span id="page-38-1"></span>Figure 4-2 M263 Platform Circuit

### <span id="page-39-0"></span>**4.3 Extension Connector**

[Figure 4-3](#page-39-1) shows extension connectors of NuMaker-IoT-M263A.

![](_page_39_Figure_4.jpeg)

<span id="page-39-1"></span>Figure 4-3 Extension Connectors Circuit

### <span id="page-40-0"></span>**4.4 Mini PCIe Connector**

[Figure 4-4](#page-40-1) shows mini PCIe connector of NuMaker-IoT-M263A.

![](_page_40_Figure_4.jpeg)

<span id="page-40-1"></span>Figure 4-4 Mini PCIe Connector Circuit

### <span id="page-41-0"></span>**4.5 On-board Bluetooth Module**

[Figure 4-5](#page-41-1) shows on-board Bluetooth module of NuMaker-IoT-M263A.

![](_page_41_Figure_4.jpeg)

<span id="page-41-1"></span>Figure 4-5 On-board Bluetooth Module Circuit

### <span id="page-42-0"></span>**4.6 On-board Wi-Fi Module**

[Figure 4-6](#page-42-1) shows on-board Wi-Fi module of NuMaker-IoT-M263A.

![](_page_42_Figure_4.jpeg)

<span id="page-42-1"></span>Figure 4-6 On-board Wi-Fi Module Circuit

### <span id="page-43-0"></span>**4.7 On-board LoRa Module**

[Figure 4-7](#page-43-1) shows on-board LoRa module of NuMaker-IoT-M263A.

![](_page_43_Figure_4.jpeg)

<span id="page-43-1"></span>Figure 4-7 On-board LoRa Module Circuit

### <span id="page-44-0"></span>**4.8 On-board Sensors**

[Figure 4-8](#page-44-1) shows on-board sensors of NuMaker-IoT-M263A.

![](_page_44_Figure_4.jpeg)

<span id="page-44-1"></span>Figure 4-8 On-board Sensors Circuit

### <span id="page-45-0"></span>**4.9 CAN and RS485 Connector**

[Figure 4-9](#page-45-1) shows CAN and RS485 connector of NuMaker-IoT-M263A.

![](_page_45_Figure_4.jpeg)

Figure 4-9 CAN and RS485 Connector Circuit

NUMAKER-IoT-M263A

NUNAKER-PI-PI-PISS3A USBER MANDAL

<span id="page-45-1"></span>USER MANUAL

### <span id="page-46-0"></span>**4.10 MicroSD Card Connector**

[Figure 4-10](#page-46-1) shows microSD card connector of NuMaker-IoT-M263A.

![](_page_46_Figure_4.jpeg)

<span id="page-46-1"></span>Figure 4-10 MicroSD Card Connector Circuit

### <span id="page-47-0"></span>**4.11 On-board Modules and Mini PCIe Connector Power**

[Figure 4-11](#page-47-1) shows on-board modules and mini PCIe connector power of NuMaker-IoT-M263A.

![](_page_47_Figure_4.jpeg)

<span id="page-47-1"></span>Figure 4-11 On-board Modules and Mini PCIe Connector Power Circuit

### <span id="page-48-0"></span>**5 REVISION HISTORY**

![](_page_48_Picture_57.jpeg)

![](_page_49_Picture_0.jpeg)

### **Important Notice**

**Nuvoton Products are neither intended nor warranted for usage in systems or equipment, any malfunction or failure of which may cause loss of human life, bodily injury or severe property damage. Such applications are deemed, "Insecure Usage".** 

**Insecure usage includes, but is not limited to: equipment for surgical implementation, atomic energy control instruments, airplane or spaceship instruments, the control or operation of dynamic, brake or safety systems designed for vehicular use, traffic signal instruments, all types of safety devices, and other applications intended to support or sustain life.** 

**All Insecure Usage shall be made at customer's risk, and in the event that third parties lay claims to Nuvoton as a result of customer's Insecure Usage, customer shall indemnify the damages and liabilities thus incurred by Nuvoton.**

All the trademarks of products and companies mentioned in this datasheet belong to their respective owners

Please note that all data and specifications are subject to change without notice.